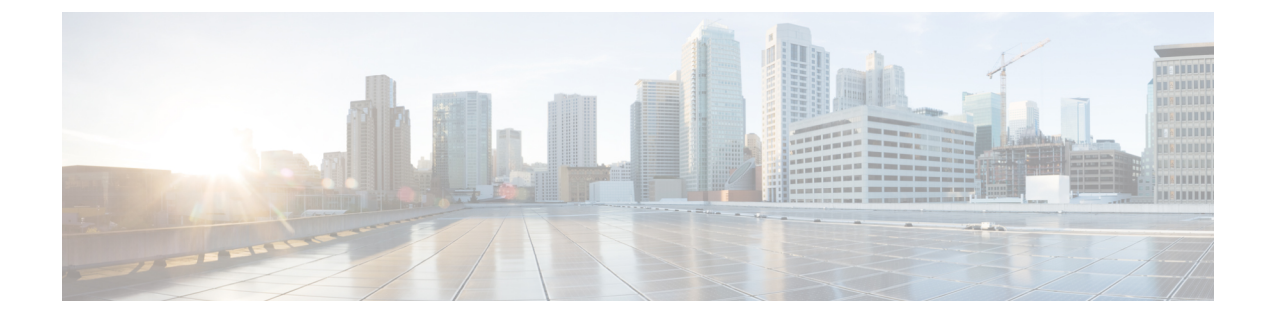

# **VMware vCenter** の **Cisco HyperFlex HTML** プ ラグイン

- Cisco HyperFlex vCenter プラグイン (1 ページ)
- VMware vCenter の Cisco HyperFlex HTML5 プラグイン (2 ページ)

# **Cisco HyperFlex vCenter** プラグイン

Cisco HyperFlexは、Cisco HX Connect、Cisco HyperFlex プラグイン、またはストレージ コント ローラVMコマンドラインを使用して、コンテンツを柔軟に監視および管理できます。vCenter プラグインは、各 HyperFlex クラスタにアクセスすることなく、HyperFlex 管理タスクを容易 にするように設計されています。この章では、ローカル vCenter プラグインの使用方法につい て説明します。

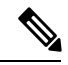

VMware ローカル プラグイン アーキテクチャのサポートは、vSphere バージョン 6.5、6.7、お よび 7.0 に制限されています。詳細については、VMware サイトの「*vSphere ClientLocal plugins are deprecated (87880)*」の記事を参照してください。 (注)

開始するには、次の表を確認し、次のセクションに進みます。

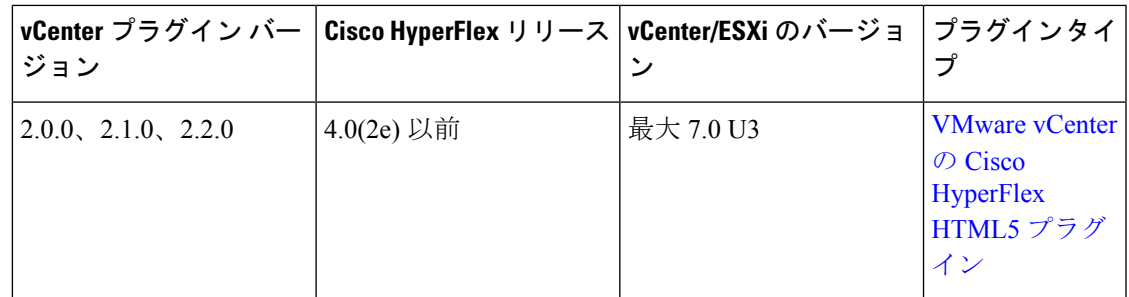

## **VMware vCenter** の **Cisco HyperFlex HTML5** プラグイン

Cisco HyperFlex Local vCenter プラグインは、vSphere Web クライアントと統合され、HX Data Platform のインストール後の管理およびモニタリング機能をすべてサポートします。vSphere Web Client Navigator から Cisco HyperFlex vCenter プラグインに直接アクセスします。

ここでは、Cisco HyperFlex HTML5 プラグイン バージョン 2.0.0, 2.1.0 および 2.2.0 を使用して VMware vCenter から HyperFlex クラスタを監視および管理する方法について説明します。

## **Cisco HyperFlex HTML5** プラグインの前提条件

Cisco HyperFlex HTML5 プラグインには、次のハードウェアおよびソフトウェアの前提条件が 適用されます。

- サポートされている **Cisco HyperFlex** リリース:4.0(2e) 以前。
- ブラウザの互換性:Cisco HyperFlex HTML プラグインは、Chrome、Firefox、および IE で 動作します。
- 管理者権限がユーザーとロールを管理するために必要です。
- インストール ワークフローは、単一の vCenter でもリンク モードの vCenter インスタンス のどちらでも同じです。
- HX リリース 5.0(1a) 以降では、完全な HTML5 プラグイン機能を使用するには、ライセン ス ステータスが In-compliance である必要があります。
- HXDP リリース 4.5(2a) および 5.0(x) 以降は、Cisco HyperFlex Flash プラグイン(元のプラ グイン)をサポートしていません。
- VMWare vCenter サポートの Cisco HyperFlex HTML5 プラグインが Cisco HX リリース 4.0(2a) と vCenter 6.5U2 に導入されました。
- Cisco HyperFlex HTML5 プラグイン 2.2.0 は、サポートされる最小バージョンです。実行中 のバージョンが 2.1.0 または 1.0.1 の場合は、最新バージョンにアップグレードします。
- HTML-Plugin v2.2 は、vCenter リンク モードをサポートします。

**Cisco HyperFlex** リリース **4.5(x)** - シェルで install\_vc\_plugin を実行して、インストール、ア ンインストール、およびアップグレード操作を実行します。 (注)

## **Cisco HyperFlex HTML5** プラグインの使用

次の表に、プラグインバージョンごとの機能サポートを定義します。

 $\overline{\phantom{a}}$ 

#### 表 **<sup>1</sup> : HTML5** ローカル プラグイン機能のサポート

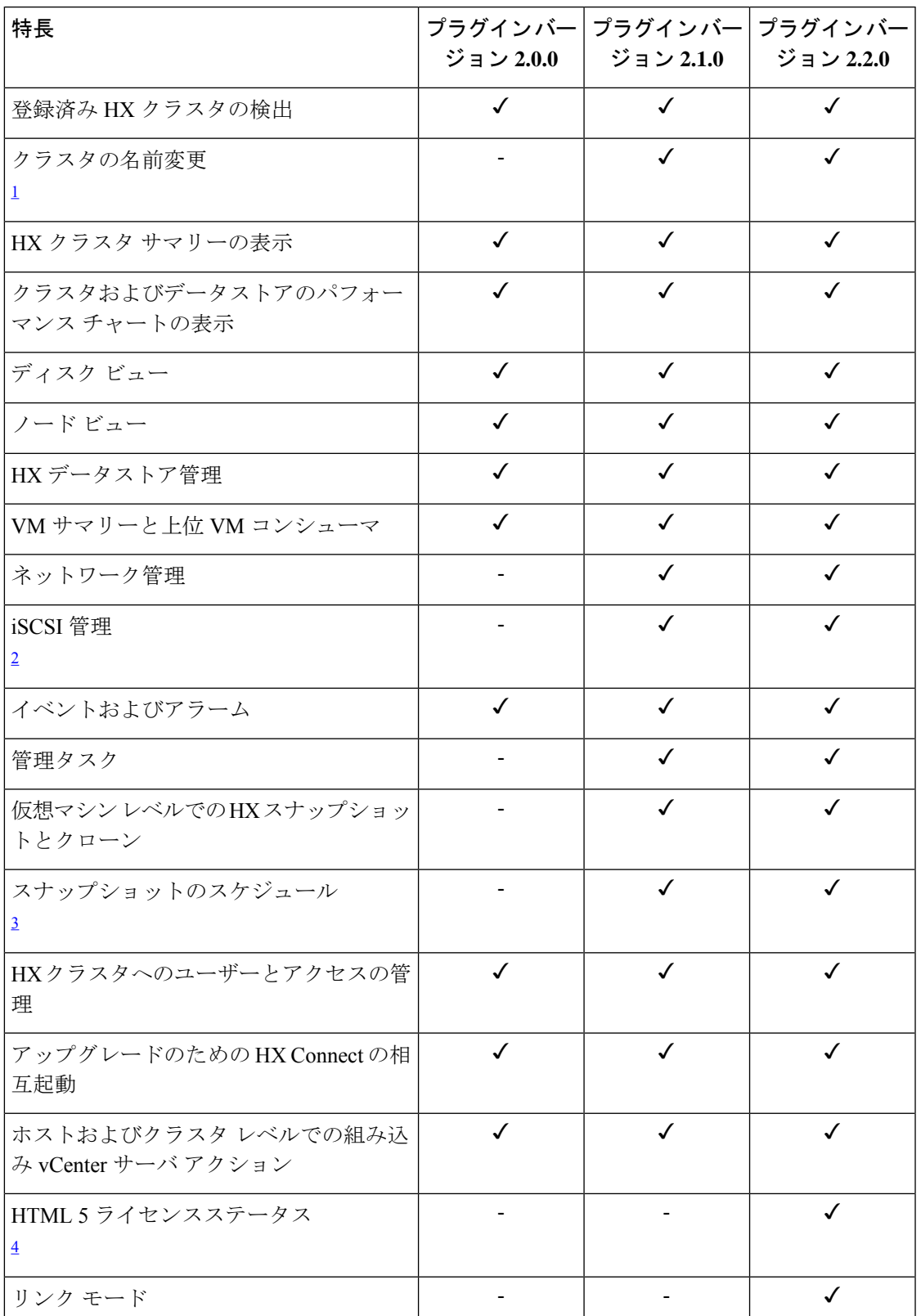

<sup>1</sup> HXDP リリース 4.5 (x) 以降が必要です。 2 HXDP リリース 4.5 (x) 以降が必要です。 <sup>3</sup> HXDP リリース 4.5 (x) 以降が必要です。 <sup>4</sup> HXDP リリース 5.0 (x) 以降が必要です。

## **vCenter HTML5** プラグインのインストールと登録

VMware vSphere Web クライアントで Cisco HyperFlex HTML5 プラグインをインストールしま す。プラグインのインストールプロセス中に、HX リリースに一致する必要な情報を入力しま す。

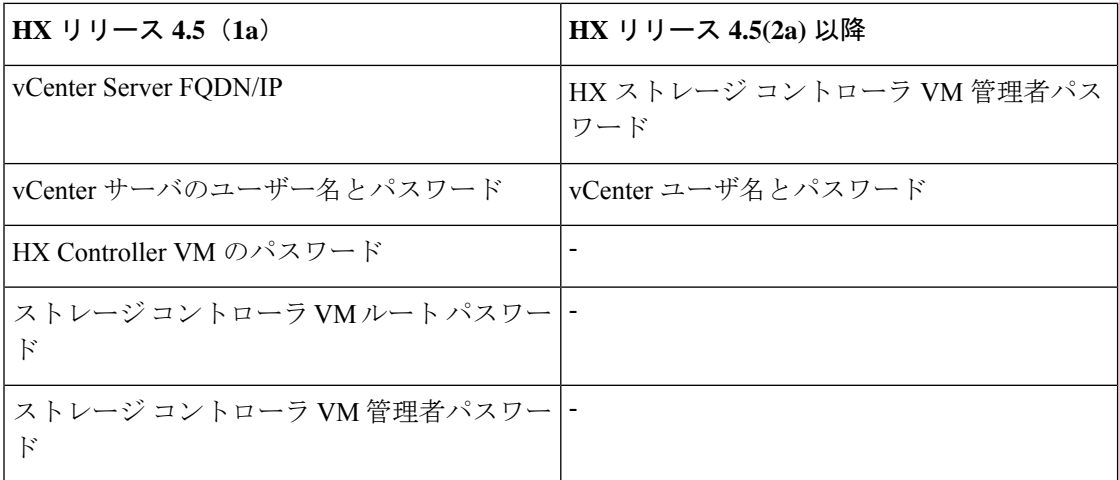

#### 表 **2 : CLI** 引数

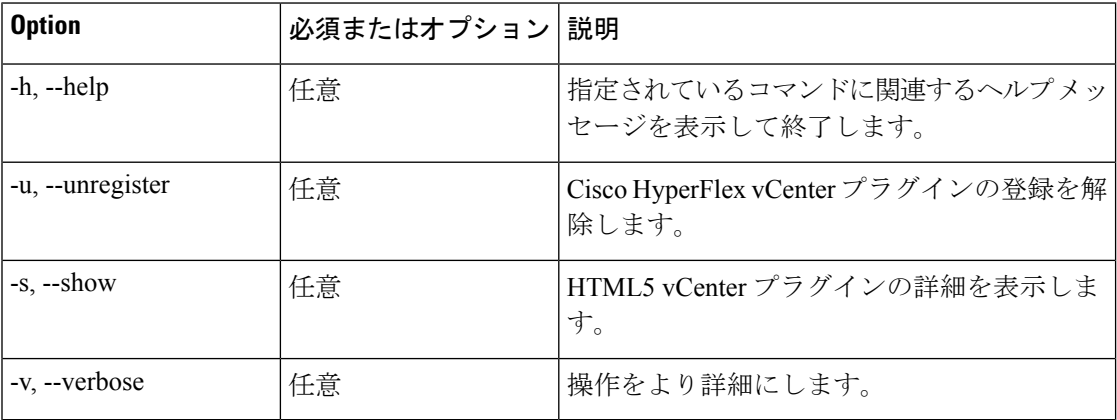

#### 始める前に

- vCenter とコントローラ VM 間の HTTP (ポート 80) と HTTPS (ポート 443) の接続を確認し ます。
- Cisco HX リリース 4.5 以降を使用する展開では、[セキュア管理シェル機](https://www.cisco.com/c/en/us/td/docs/hyperconverged_systems/HyperFlex_HX_DataPlatformSoftware/AdminGuide/4-5/b-hxdp-admin-guide-4-5/m-hxdp-logging-in-interfaces.html#Cisco_Concept.dita_56f52e4d-e6f8-4ec7-bc28-03f611895ea0)能を確認します。
- HTML-Plugin v2.2 は、vCenter リンク モードをサポートします。
- インストール ワークフローは、単一の vCenter でもリンク モードの vCenter インスタンス のどちらでも同じです。
- ステップ **1** Cisco [ソフトウェア](https://software.cisco.com/download/home/286305544/type/286305994/release) ダウンロード サイトから VMware vCenter 用の Cisco HYPERFLEX HTML プラグインを ダウンロードします。
- ステップ **2** HyperFlex-VC-HTML-Plugin-2.2.0.zip ファイルを、コントローラ VM のいずれかの一時ディレクトリにコ ピーし、解凍します。
	- a) ファイル転送は、sftp cliまたはwinscpやfilezillaなどのファイル転送アプリケーションを使用して完了で きます。

ファイル転送アプリケーションを介してsftp転送を使用するには、HX管理者アカウントを使用してSCVM の/ tmpフォルダにファイルをコピーします。

- b) そのSCVMにSSH接続し、adminアカウントでログインします。
- c) コマンド「cd/tmp」を使用して/tmp ディレクトリに移動します。

#### 例:

"cd /tmp"

d) コマンドunzipを使用して、プラグインファイルHyperFlex-VC-HTML-Plugin-2.2.0.zipを解凍します。 例:

unzip HyperFlex-VC-HTML-Plugin-2.2.0.zip

- **ステップ3** シェルで install vc plugin コマンドを実行し、次のように入力します。
	- vCenter FQDN/IP アドレス
	- vCenter サーバの管理者のユーザー名とパスワード
	- ストレージ コントローラ VM 管理者パスワード
		- セキュア シェルを使用する Cisco HX 4.5 (x) 以降では、デフォルトのストレージコント ローラ VM ルート パスワードはストレージ コントローラ VM 管理者パスワードと同じで す。 (注)

ストレージ コントローラ VM ルート パスワードの入力を求められた場合、デフォルトの ルート パスワードは、セットアップ時にコントローラ VM に割り当てられた最初のパス ワードです。

• ストレージ コントローラ VM 管理者パスワード

- ステップ **4** vCenter にログオンすると、新しいプラグインがインストールされたことを確認するために、青色のメッ セージ バナーが表示されます。
- ステップ **5** vCenter からログアウトし、再度ログインするすると、HTML5 プラグインの Cisco HyperFlex メニューが表 示されます。

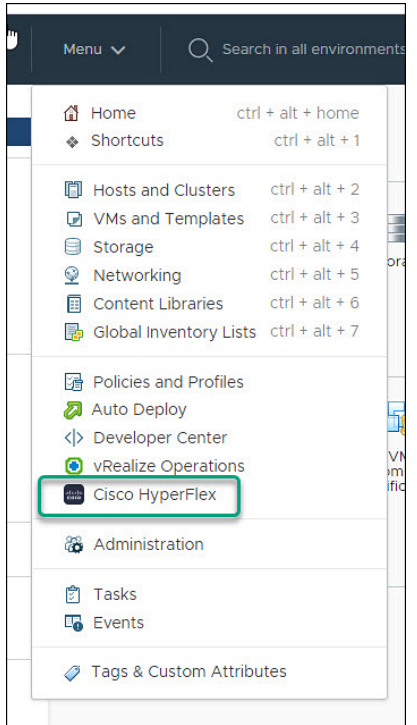

## **vSphere** クライアントからの **Cisco HyperFlex HTML5** プラグインのイン ストールの確認

vSphere Client UI から Cisco HyperFlex プラグインのインストールを確認します。

#### 始める前に

HTML5 プラグインを vCenter サーバにインストールする必要があります。

vSphereクライアントを起動し、**[**メニュー**]** > **[**管理**]** > **[**ソリューション**]** > **[**クライアント プラグイン**]** を選 択します。

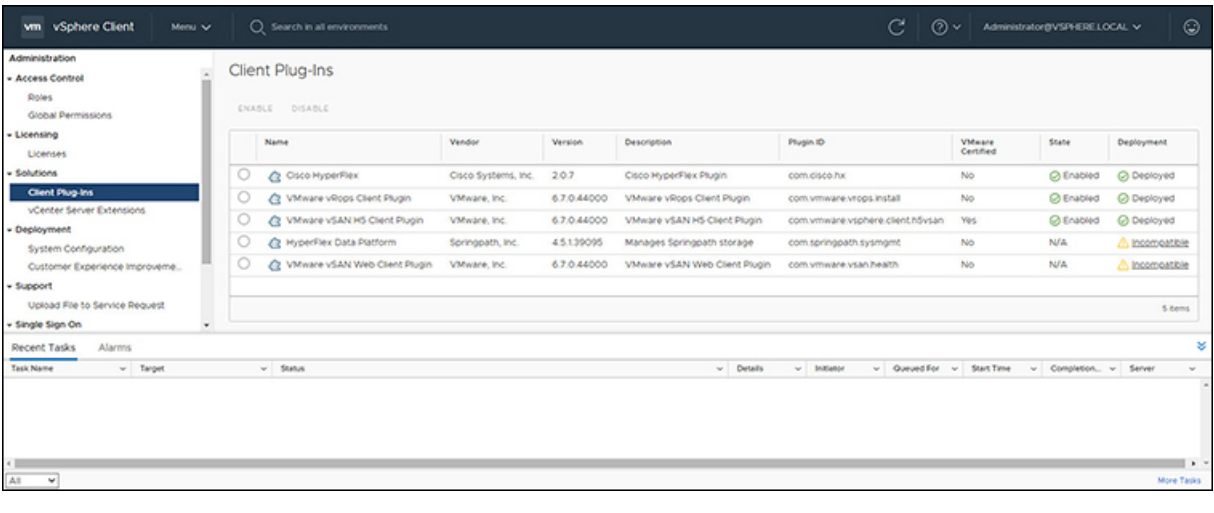

## **Cisco HyperFlex HTML5** プラグインのアンインストール

HX Data Platform HTML5 プラグインをアンインストールするには、次の手順を実行します。

ステップ **1** シェルでアンインストール コマンド install\_vc\_plugin -u を実行し、次のクレデンシャルを入力します。

- vCenter FQDN/IP アドレス
- vCenter サーバの管理者のユーザー名とパスワード
- ステップ **2** vCenter サーバの vSphere UI サービスを再起動します。

## **HTML5** プラグインのアップグレード

最新の HTML プラグインにアップグレードするとき、Cisco [ソフトウェア](https://software.cisco.com/download/home/286305544/type/286305994/release) ダウンロード サイ トから VMware vCenter 用の Cisco HyperFlex HTML プラグインをダウンロードします。

#### 始める前に

このタスクは、vCenter サーバにインストールされている HTML プラグインのバージョンが 2.2.x より前の場合にのみ使用します。

- ステップ **1** Cisco [ソフトウェア](https://software.cisco.com/download/home/286305544/type/286305994/release) ダウンロード サイトから VMware vCenter 用の Cisco HYPERFLEX HTML プラグインを ダウンロードします。
- ステップ **2** HyperFlex-VC-HTML-Plugin-2.2.x.zip ファイルを、コントローラ VM のいずれかの一時ディレクトリにコ ピーし、解凍します。

a) ファイル転送は、sftp cliまたはwinscpやfilezillaなどのファイル転送アプリケーションを使用して完了で きます。

ファイル転送アプリケーションを介してsftp転送を使用するには、HX管理者アカウントを使用してSCVM の/ tmpフォルダにファイルをコピーします。

- b) そのSCVMにSSH接続し、adminアカウントでログインします。
- c) /tmp ディレクトリに移動します "cd /tmp"
- d) プラグイン ファイル HyperFlex-VC-HTML-Plugin-2.2.x.zip を解凍します
- ステップ3 シェルで install vc plugin コマンドを実行し、次のように入力します。
	- vCenter FQDN/IP アドレス
	- vCenter サーバの管理者のユーザー名とパスワード
- ステップ **4** コントローラ ルートおよび admin パスワードを使用してアップグレード プロセスを続行するには、**[Y]** を 選択します。
- ステップ **5** ログアウトし、vCenter に再度ログインして、vCenter メニューに Cisco HyperFlex を表示します。

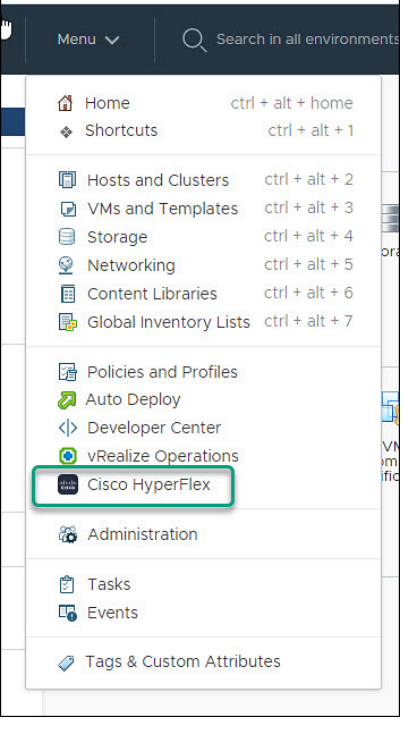

## **HTML5** プラグインの操作

Cisco HyperFlex HTML5 プラグインへのアクセスは、vSphere メニューまたはショートカット リストから簡単にアクセスできます。

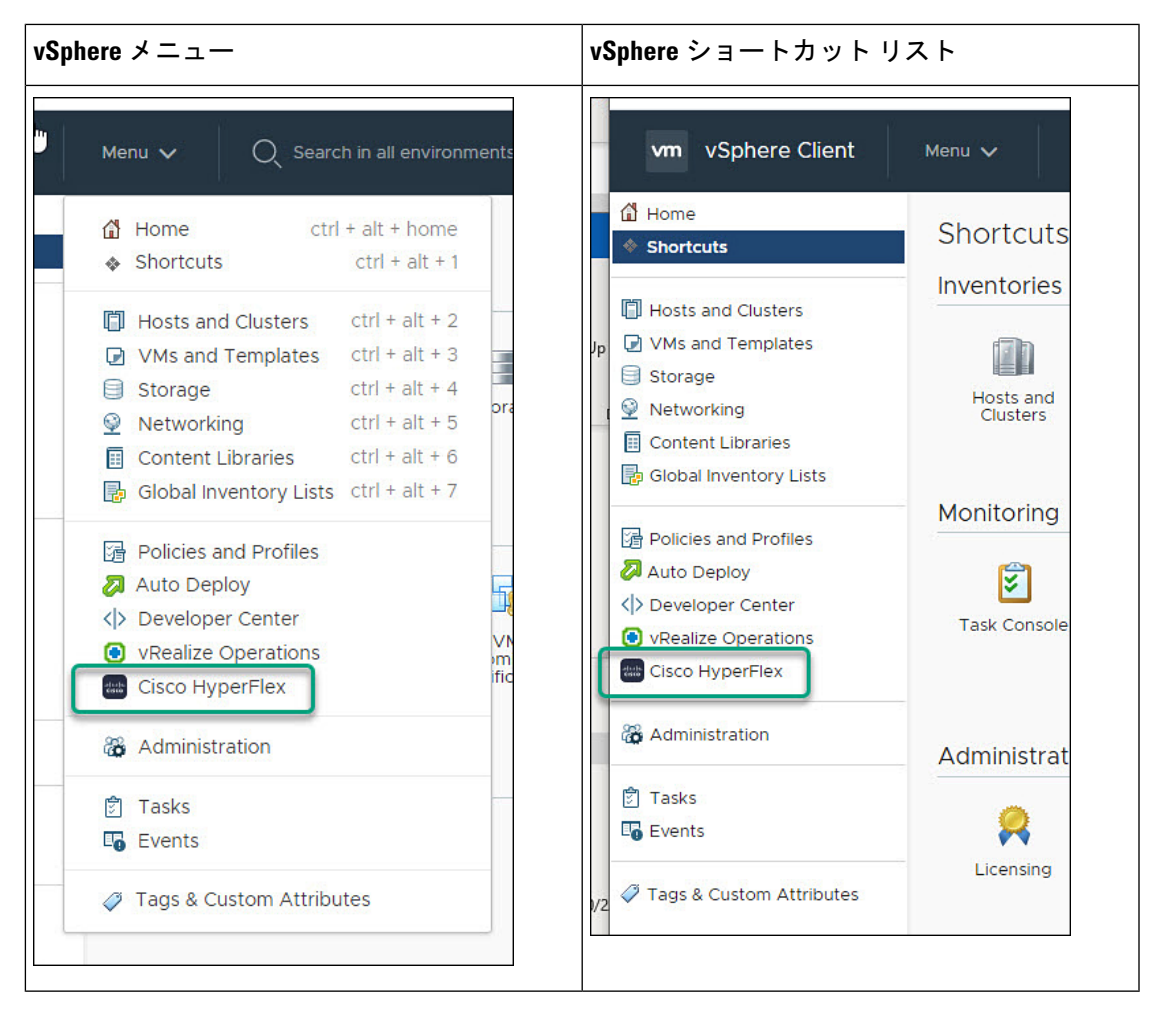

CiscoHyperFlexHTML5プラグインには、プラグイン全体で共通の機能があります。ここでは、 アイコンとその使用方法について説明します。

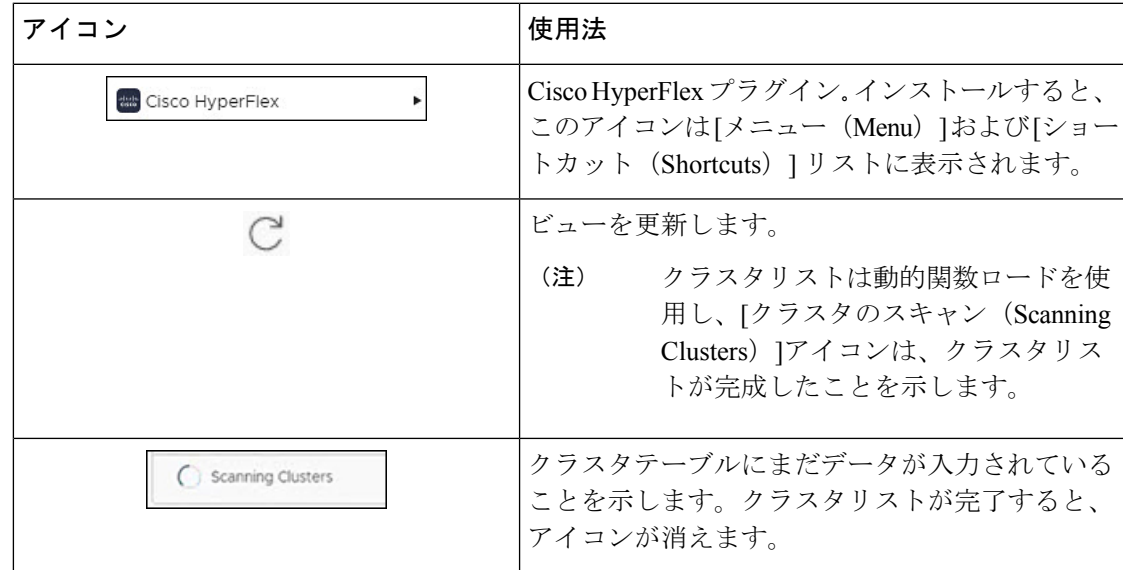

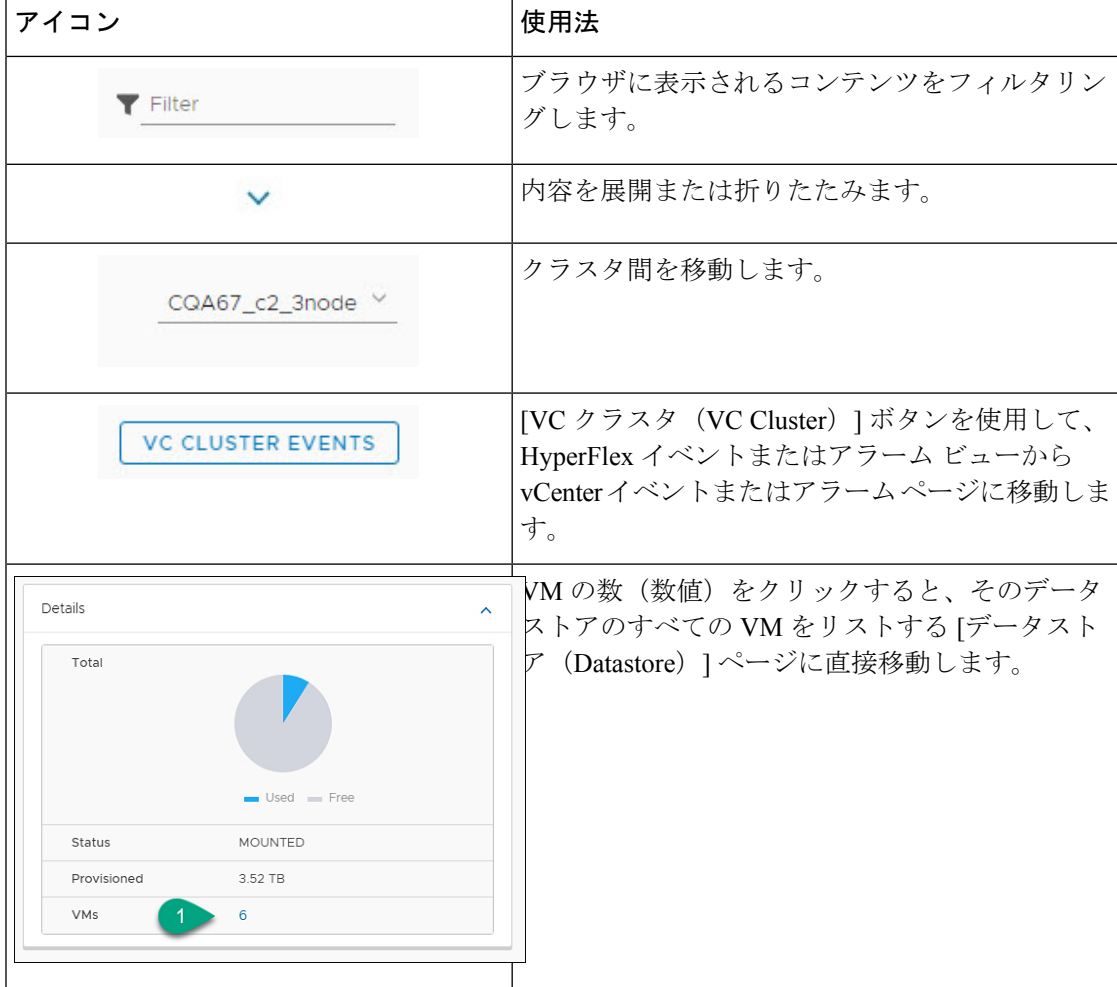

## クラスタの管理

## **HX Cluster** へのユーザーおよびアクセスの管理

vCenterプラグインでは、ユーザーが管理者権限をもつ必要があります。ユーザーを作成し、ク ラスタ レベルの **[**権限(**Permissions**)**]** タブからそのユーザーに管理者ロールを割り当てるこ とができます。

ユーザーとHXクラスタへのアクセスを管理するには、そのユーザーのすべてのクラスタに**No Access** ロールを割り当てます。

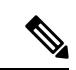

(注) 管理者権限がユーザーとロールを管理するために必要です。

#### 登録済み **HX** クラスタの検出

HX クラスタを検出し、展開内の vSphere 管理対象オブジェクトをマッピングするには、次の 手順を実行します。

- ステップ **1** vSphere Web クライアントにログインします。
- ステップ **2 [**メニュー(**Menu**)**]** > **[Cisco HyperFlex]** を選択します
- ステップ **3 [**再スキャン(**Rescan**)**]** をクリックして、表示された HX クラスタのリストを更新します。 登録されたクラスタは、クラスタの詳細の概要とともに HyperFlex クラスタ テーブルに表示されます。
- ステップ **4** 新しいHXクラスタをvCenterサーバに追加し、それらがクラスタリストに表示されない場合は、クラスタ リスト グリッドの上部にある **[**再スキャン(**Rescan**)**]** アイコンをクリックして、HyperFlex からクラスタ リストをリロードします。**[**クラスタのスキャン(**ScanningCluster**)**]**アイコンは、クラスタテーブルにま だデータが入力されていることを示します。クラスタリストが完了すると、アイコンが消えます。

#### クラスタの名前変更

クラスタの名前変更は、HXリリース4.5で導入されました。クラスタの名前を変更するには、 次の手順を実行します。

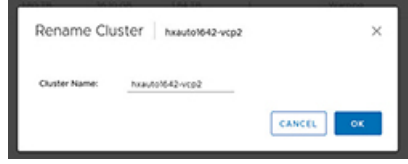

- ステップ **1** vSphere Web クライアントにログインします。
- ステップ **2 [**メニュー(**Menu**)**]** > **[Cisco HyperFlex]** を選択します [HyperFlex クラスタ] リストが表示されます。
- ステップ **3** 名前を変更するクラスタの行をクリックします。 サポートされているクラスタの **[**名前変更**]** ボタンが表示されます。
	- (注) クラスタ名変更機能は、HXDP リリース 4.5 以降でサポートされています。
- ステップ **4 [**名前の変更**]** ボタンをクリックします。 [クラスタの名前変更] ウィンドウが表示されます。
- ステップ **5 [**クラスタ名:**]** 行に新しい名前を入力します。
- ステップ **6 [OK]** をクリックして名前変更を確定します。

#### **HX** クラスタ サマリーの表示

展開内の HX クラスタの概要を表示するには、次の手順を実行します。

- ステップ **1** vSphere Web クライアントにログインします。
- ステップ **2 [**メニュー(**Menu**)**]** > **[Cisco HyperFlex]** を選択します
- ステップ **3** サマリーを表示するには、検出された HX クラスタ名をクリックします。
- ステップ **4 [**概要(**Summary**)**]**をクリックして、合計ノード、データストア、HyperFlex リリース、モデル、vCenter クラスタ、ESXi バージョン、および稼働時間に関する詳細を表示します。

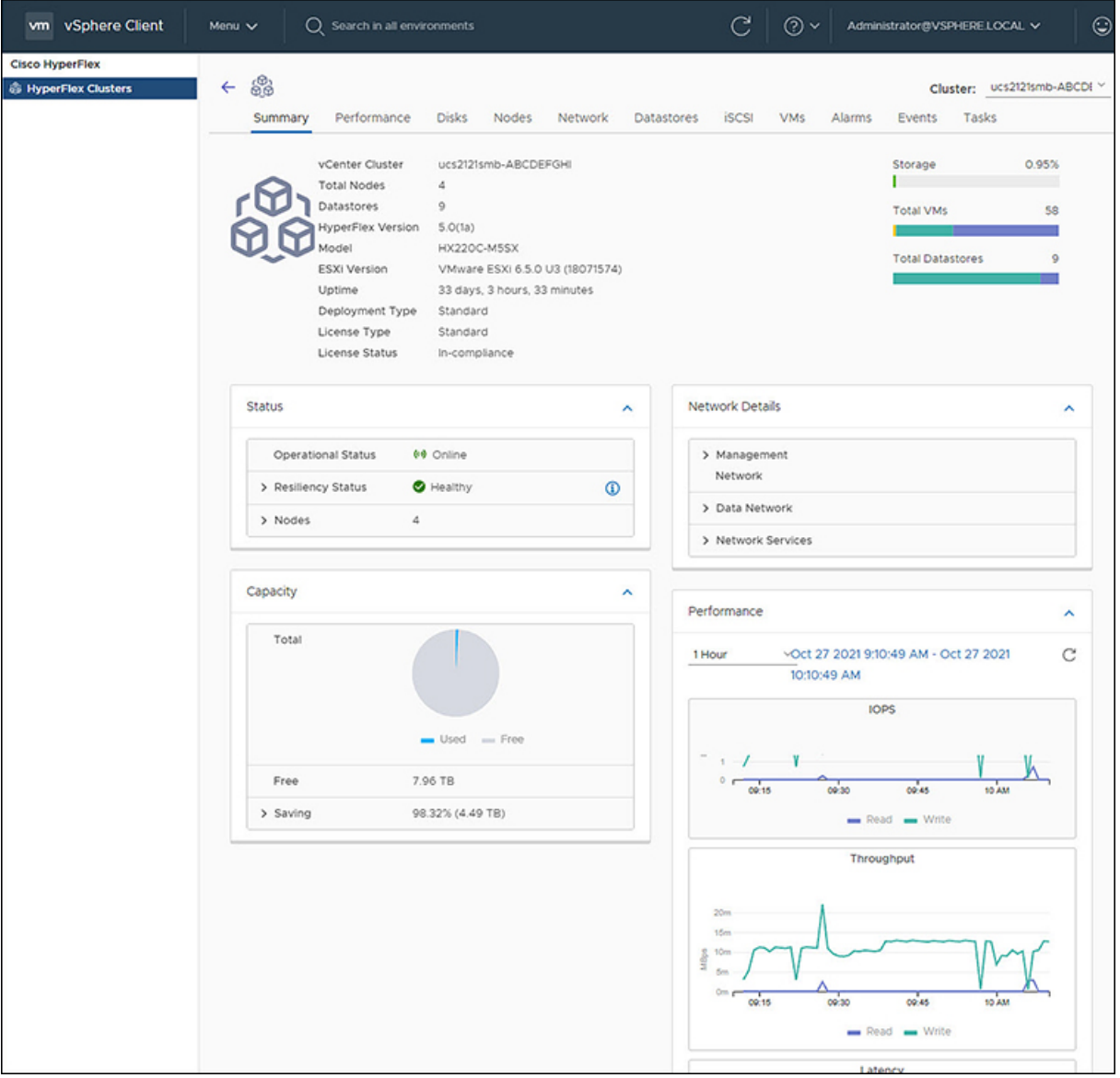

#### 表 **3 :** クラスタ概要ビューの詳細

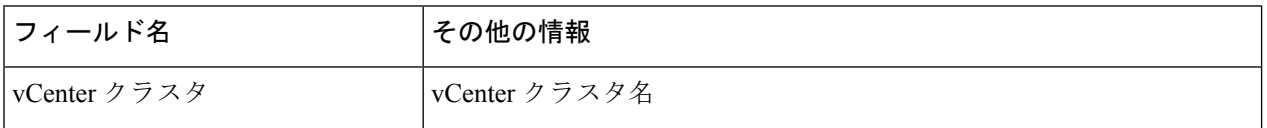

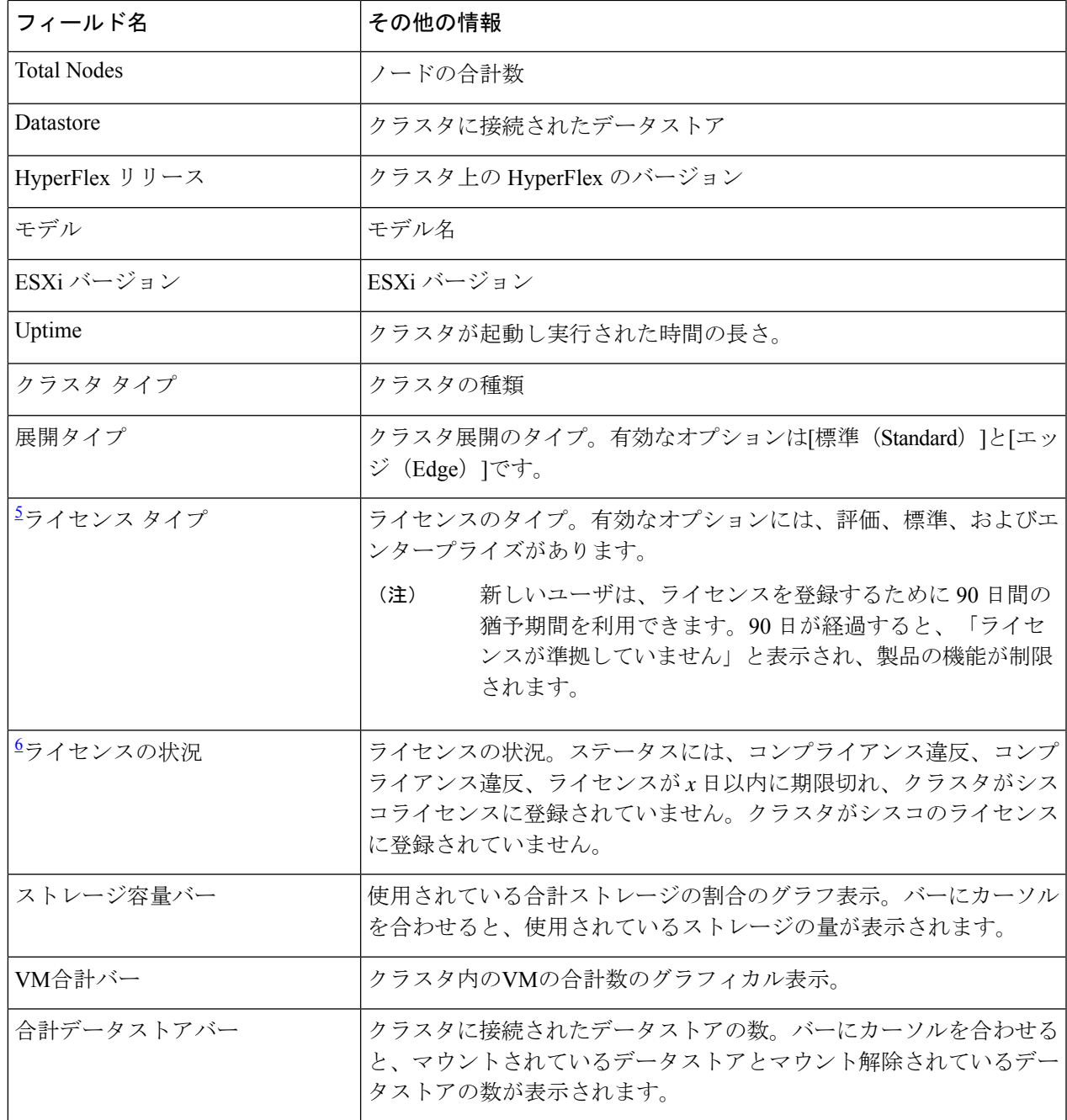

<sup>5</sup> HX release 5.0(x) で追加された

<sup>6</sup> HX リリース 5.0(x) で追加された

a) サマリー ビューには、クラスタに関する追加の詳細情報(ステータス、ネットワークの詳細、キャパ シティ、パフォーマンス)をもつ4つのポートレットが含まれています。

矢印を使用して、ポートレットの内容を折りたたんだり展開したりします。

#### 表 **<sup>4</sup> : [Status]** ポートレット

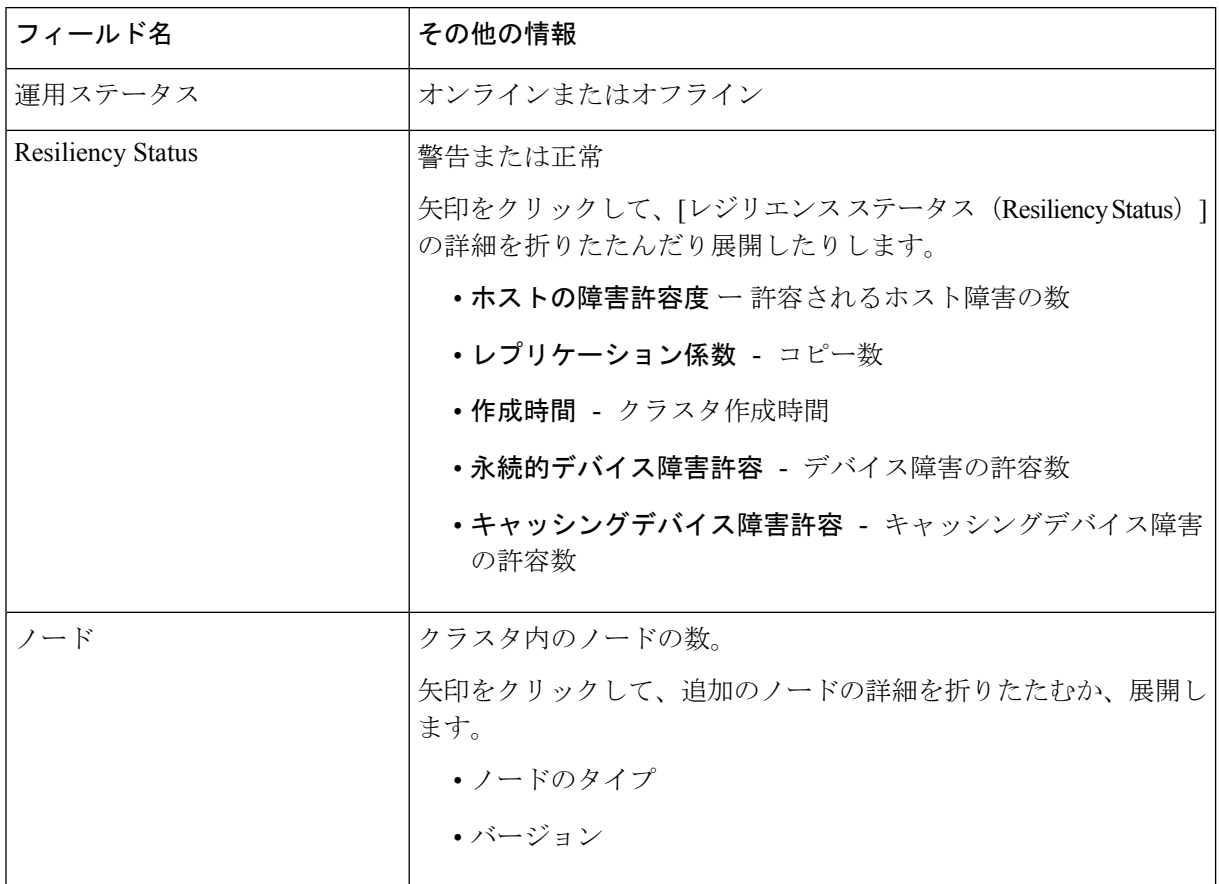

#### 表 **<sup>5</sup> : [**容量(**Capacity**)**]** ポートレット

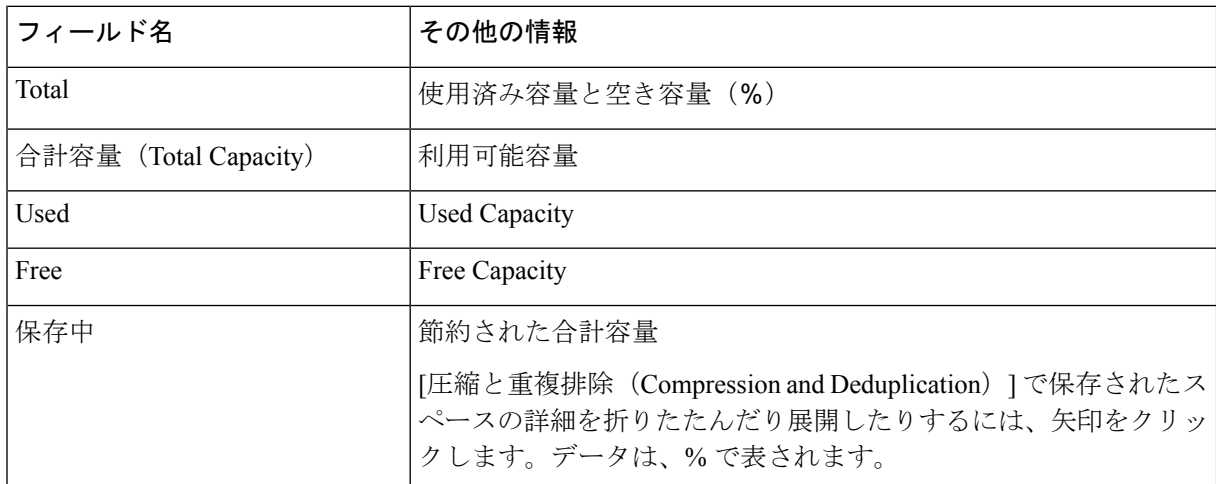

 $\overline{\phantom{a}}$ 

#### 表 **6 :** ネットワーク詳細ポートレット

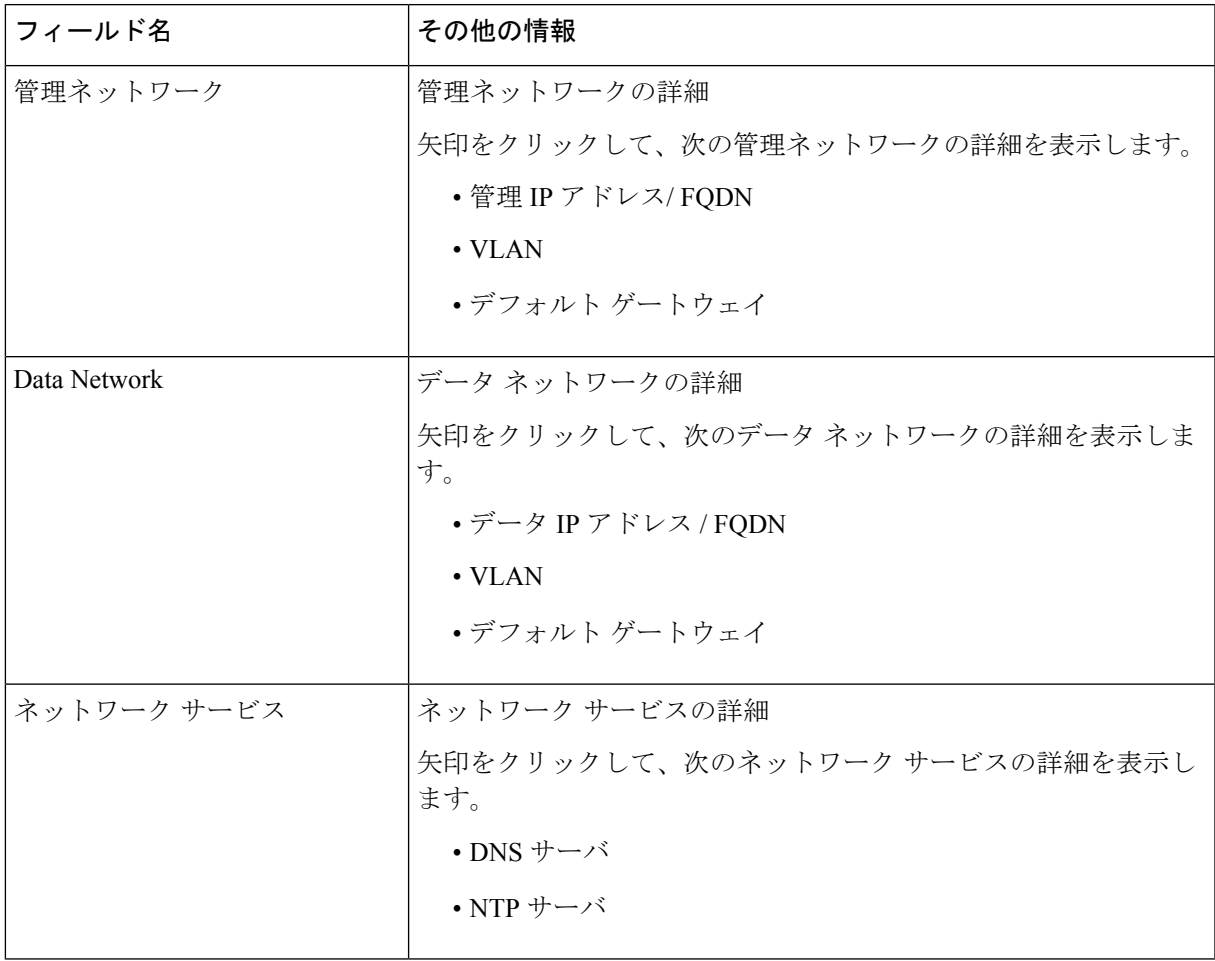

表 **<sup>7</sup> : [Performance]** ポートレット

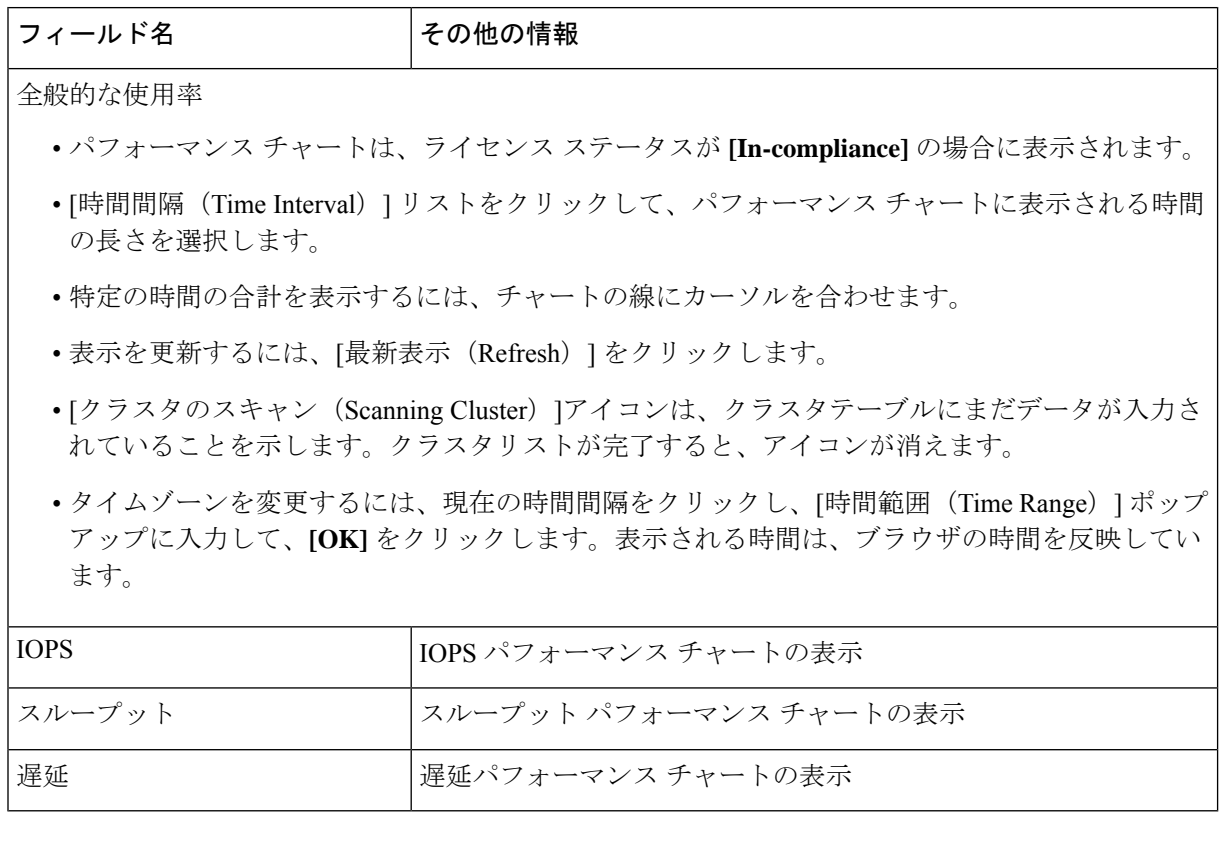

#### ライセンスの登録

新規ユーザは、ライセンスを登録するための 90 日間の猶予期間があります。90 日間は、すべ ての機能にフルアクセスできます。機能の完全なセットを引き続き使用するには、次の手順を 実行して製品内リンクを使用してライセンスを登録します。

#### 始める前に

HXリリース5.0 (1a) 以降、完全なHTMLプラグイン機能を使用するには、ライセンスステー タスがコンプライアンス違反である必要があります。[Summary]ページでライセンスタイプと ステータスを確認します。ライセンスを登録する必要がある場合は、このタスクを実行しま す。

ライセンス コンプライアンスの例

図 **<sup>1</sup> :** 遵守状態のライセンス:

| Summary | Performance              | <b>Disks</b> | Nodes                | Network                         |  |
|---------|--------------------------|--------------|----------------------|---------------------------------|--|
|         | vCenter Cluster          |              | ucs2121smb-ABCDEFGHI |                                 |  |
|         | <b>Total Nodes</b>       | 4            |                      |                                 |  |
|         | Datastores               | $\circ$      |                      |                                 |  |
|         | <b>HyperFlex Version</b> | 5.0(1a)      |                      |                                 |  |
|         | Model                    |              | HX220C-M5SX          |                                 |  |
|         | ESXi Version             |              |                      | VMware ESXi 6.5.0 U3 (18071574) |  |
|         | Uptime                   |              |                      | 33 days, 12 hours, 28 minutes   |  |
|         | Deployment Type          | Standard     |                      |                                 |  |
|         | License Type             | Standard     |                      |                                 |  |
|         | License Status           |              | In-compliance        |                                 |  |

図 **2 :** 違反状態のライセンス:

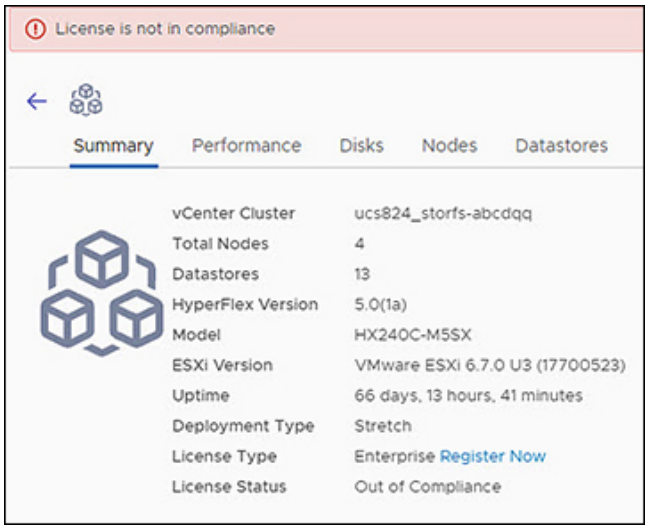

- ステップ **1** vSphere Web クライアントの **[**サマリー**]** ページで開始し、検出された HX クラスタ名をクリックしてその 概要を表示します。
- ステップ **2** [ライセンス タイプ] サマリーで、**[**今すぐ登録**]** リンクをクリックします。[スマート ソフトウェア ライセ ンシング製品の登録] ウィンドウが表示されます。

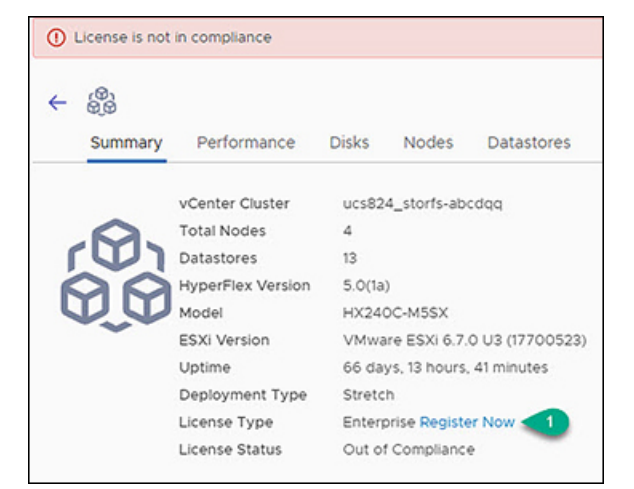

ステップ3 提供されたフィールドに製品インスタンス登録トークンを入力します

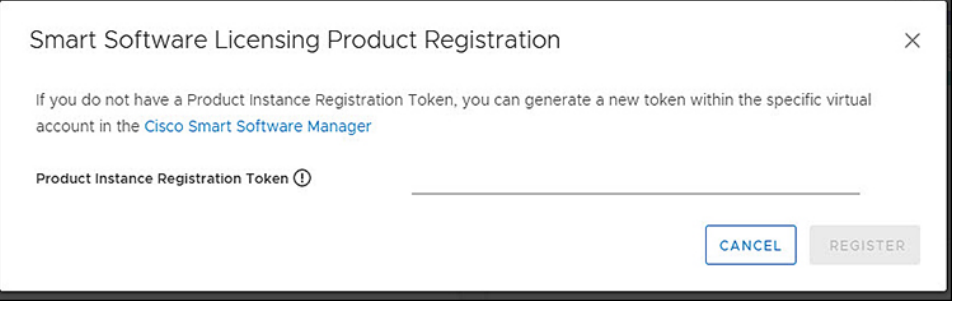

登録トークンが使用できない場合は、**[CiscoSmartSoftware Manager]** リンクをクリックして新 しいトークンを生成し、プロンプトに従います。 (注)

ステップ **4 [**アクション**]** をクリックして、登録を完了します。

#### クラスタおよびデータストアのパフォーマンス チャートの表示

**[**パフォーマンス(**Performance**)**]** タブには、1 時間前のクラスタとデータストアの両方のパ フォーマンスの詳細が表示されます。

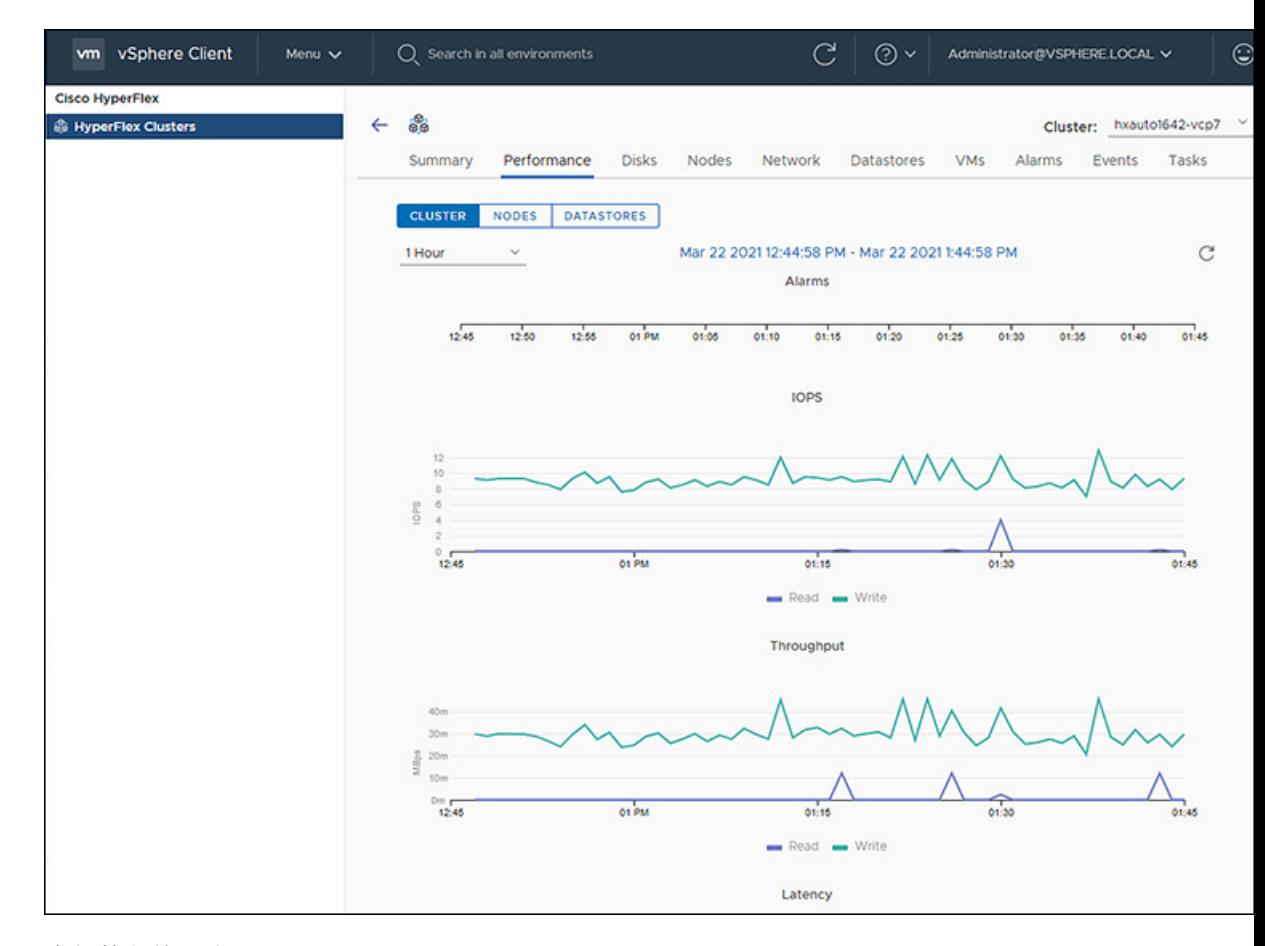

全般的な使用率:

- [時間間隔(Time Interval)] リストをクリックして、パフォーマンス チャートに表示され る時間の長さを選択します。
- [アラーム(Alarms)] チャートは、1 ヵ月以下の時間間隔を選択 して表示されます。 (注)
	- 右上のドロップダウン クラスタ リストを使用して、クラスタ間を移動します。
	- 特定の時間の合計を表示するには、チャートの線にカーソルを合わせます。
	- 表示を更新するには、[最新表示 (Refresh) ] をクリックします。
	- タイムゾーンを変更するには、現在の時間間隔をクリックし、[時間範囲(Time Range)] ポップアップに入力して、**[OK]** をクリックします。表示される時間は、ブラウザの時間 を反映しています。

#### 始める前に

HXリリース5.0 (1a) 以降、パフォーマンスチャートはライセンスステータスが [In-compliance] の場合にのみ表示されます。

- ステップ **1** vSphere Web クライアントにログインします。
- ステップ **2 [**メニュー(**Menu**)**]** > **[Cisco HyperFlex]** を選択します。
- ステップ **3** 確認する HX クラスタをクリックします。
- ステップ **4 [**パフォーマンス(**Performance**)**]** タブを選択します。Alarms、IOPS、ThroughPut、および Latency チャー トが表示されます。
- ステップ5 [時間間隔 (Time Interval) ] リストをクリックして、パフォーマンス チャートに表示されるタイム スパン を選択します。

#### ディスク

[ディスクの詳細] ページを表示するには、次の手順を実行します。

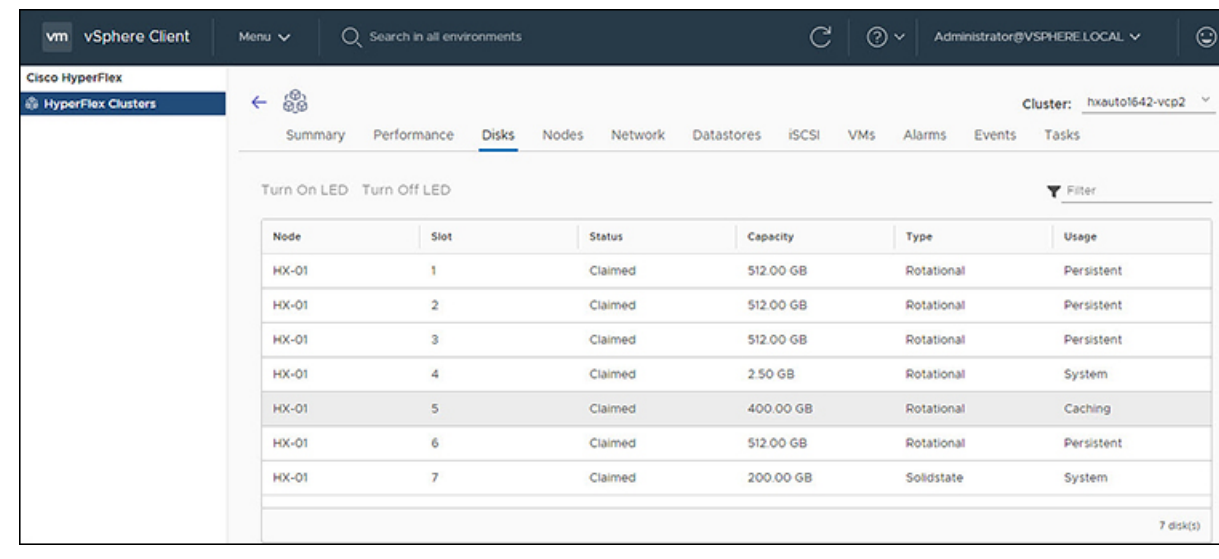

- ステップ **1** vSphere クライアントにログインします。
- ステップ **2 [**メニュー(**Menu**)**]** > **[Cisco HyperFlex]** を選択します
- ステップ **3** 表示するクラスタ名をクリックします。
- ステップ **4** [クラスタ サマリ] タブを使用して、 **[**ディスク**]** をクリックします。 [ディスクの詳細] ビ ューが表示されます。

#### 表 **8 :** ディスクの詳細

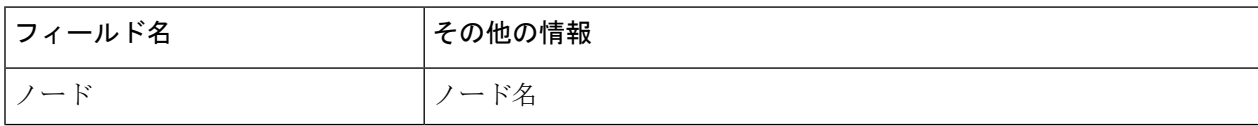

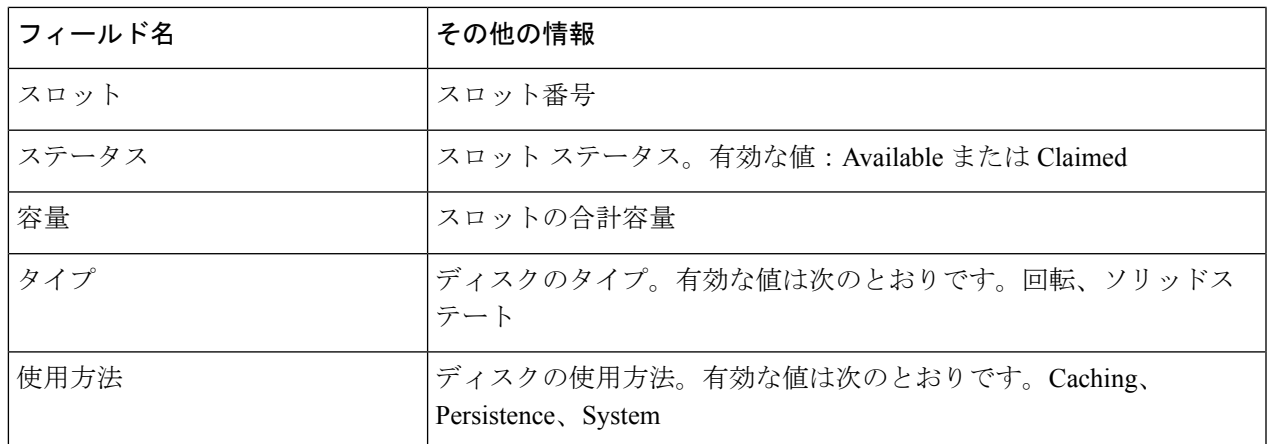

- ステップ **5** (オプション)**[LED** をオンにする**]** ボタンを使用して物理サーバを特定します。
	- HX リリース 5.0 (1a) 以降、オン/オフ LED ボタン機能では、ライセンスステータスが In-compliance である必要があります。 (注)
	- a) オン **LED** ボタンをクリックして、関連する物理サーバの LED ライトを点灯させます。
	- b) 完了したら、**[**オフ **LED]** ボタンをクリックして LED ライトをオフにします。

ノード

クラスタ、ホスト、および ノード に固有の VM の詳細を表示するには、次の手順を実行しま

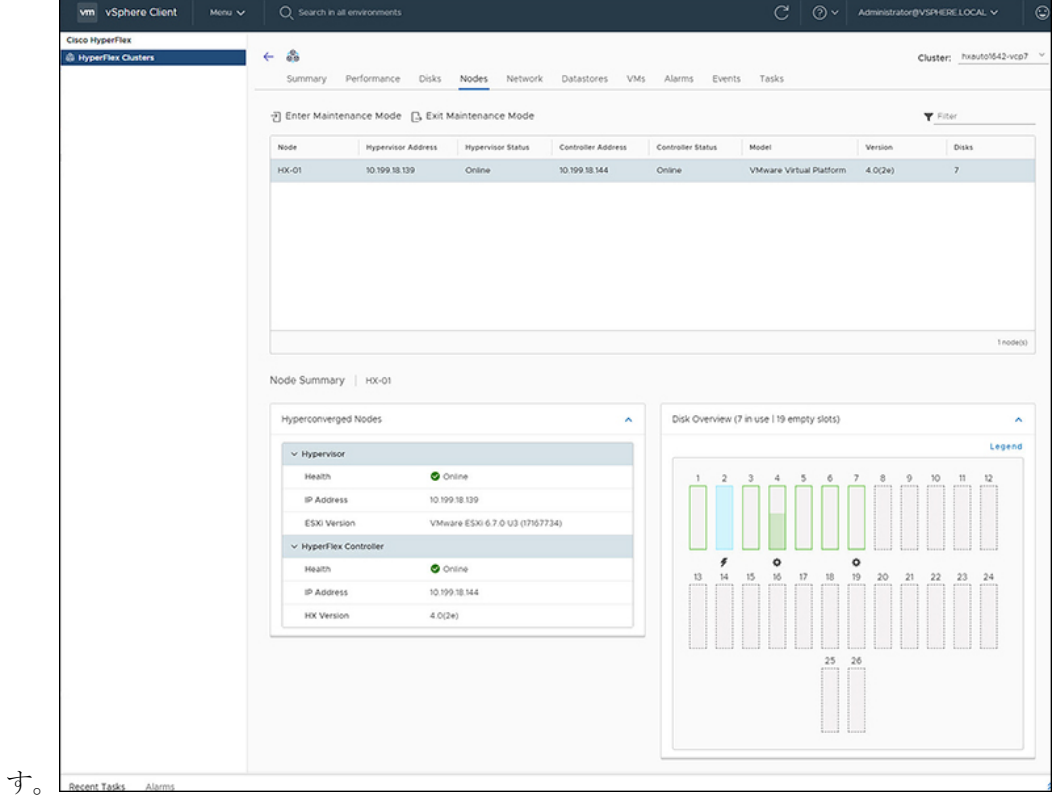

- ステップ **1** vSphere クライアントにログインします。
- ステップ **2 [**メニュー(**Menu**)**]** > **[Cisco HyperFlex]** を選択します
- ステップ **3** 表示するクラスタ名をクリックします。
- ステップ **4** [クラスタ サマリ] タブを使用して、**[**ノード**]** をクリックします。 [ノード] リストが表示されます。

表 **9 :** ノード リストの詳細

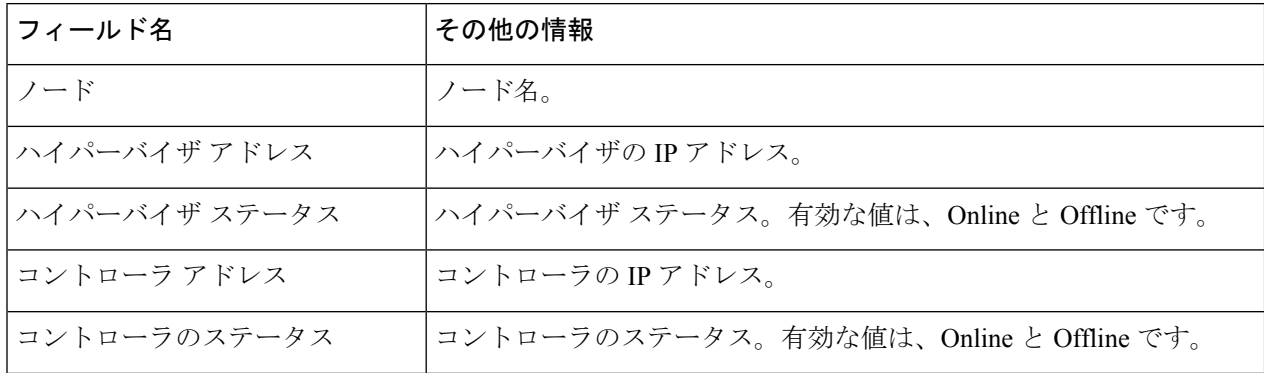

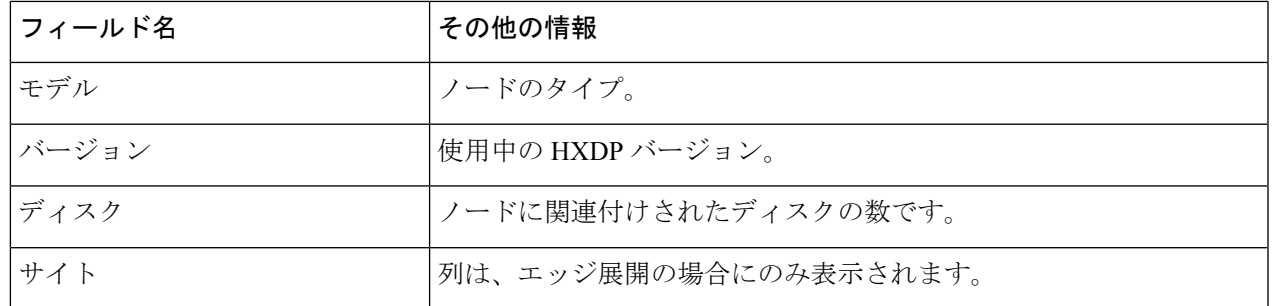

- ステップ **5** 詳細を表示するノード名をクリックします。[Node Summary]ポートレットが[Nodes]リストの下に表示され ます。
	- a) [ノードサマリー] ビューには、ノードに関する追加の詳細情報を持つ2つのポートレット(ハイパー コンバージド ノードとディスクの概要)が含まれています。

矢印を使用して、ポートレットの内容を折りたたんだり展開したりします。

表 **10 :** ハイパーコンバージド ノード ポートレット

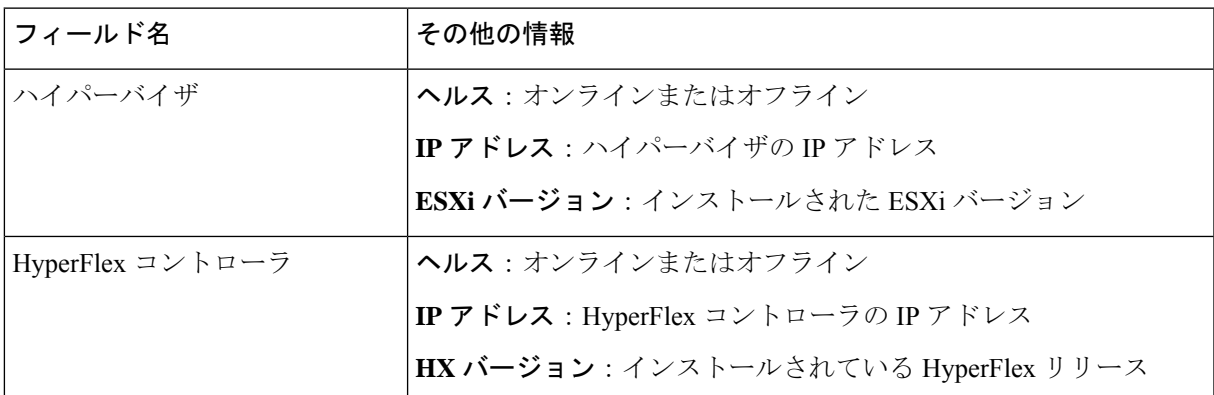

表 **<sup>11</sup> :** ディスク概要ポートレット

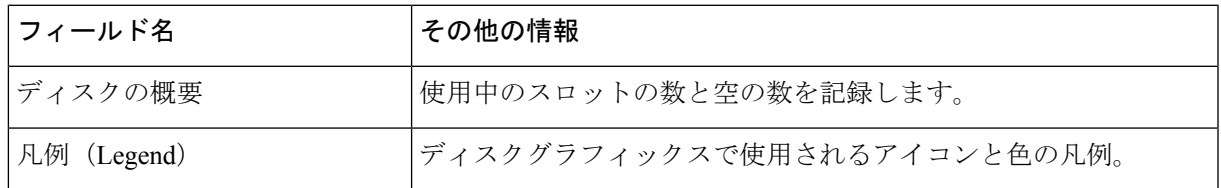

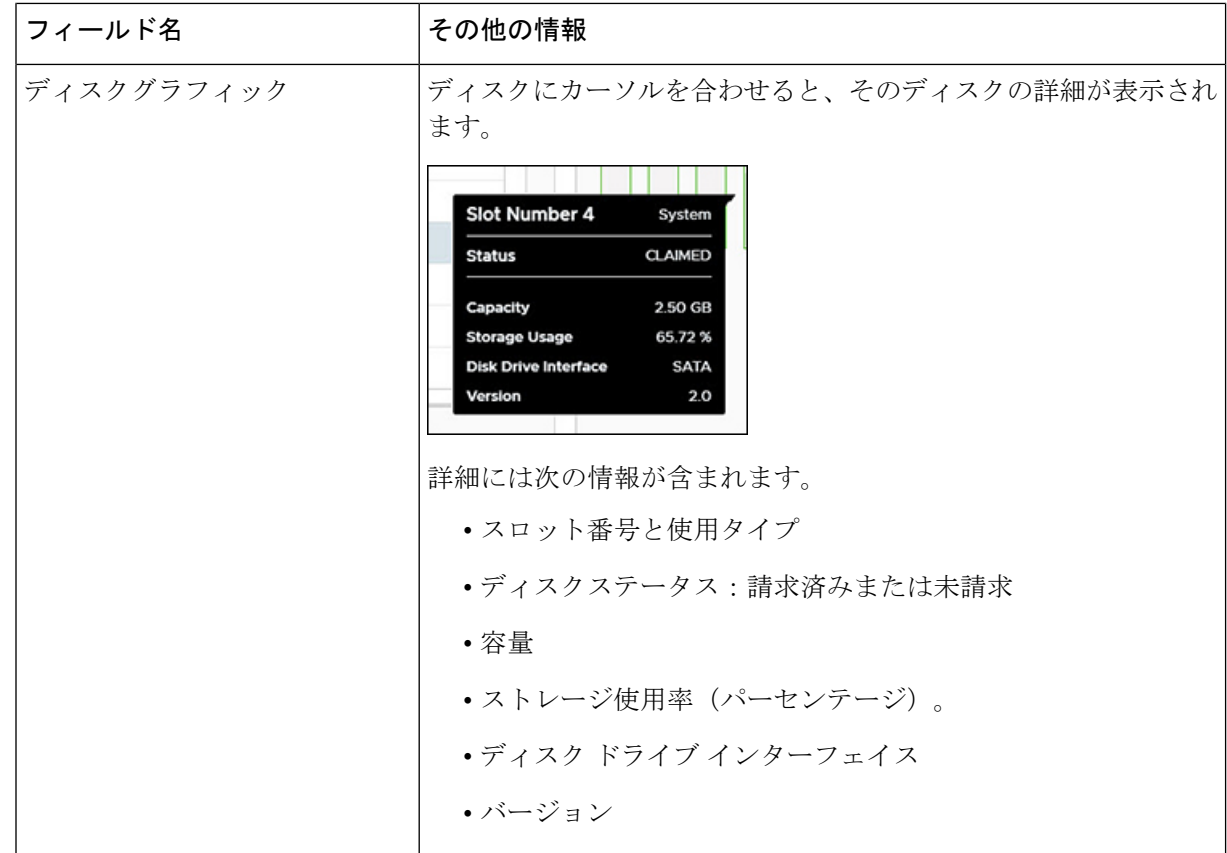

- ステップ **6** (オプション)メンテナンス モードを開始または終了します
	- a) メンテナンス モードを開始するか、終了するノード名をクリックします。
	- b) **[**メンテナンス モードの開始**]** または **[**メンテナンス モードの終了**]** をクリックします。
	- HX リリース 5.0 (x) 以降では、ライセンス ステータスが [In-compliance] の場合、[メンテナン ス モードの開始または終了] ボタン機能が有効になります。 (注)
	- 3 ノードまたは 4 ノードのクラスタがある場合、1 つのノードのみがメンテナンス モードにな ります。 (注)

#### ネットワーク

#### ネットワーク:新しい**VLAN**の作成

[ネットワーク(Network)] ページでは、UCS を経由せずに VLAN を作成できます。vSphere クライアントから VLAN を作成するには、次の手順を実行します。

ステップ **1** vSphere クライアントにログインします。

#### ステップ **2 [**メニュー(**Menu**)**]** > **[Cisco HyperFlex]** > **[VLAN** の作成**]**を選択します

ステップ **3** [VLAN の作成] ウィンドウが表示されます。 [VLAN の作成] ウィンドウのフィールドに入力します。

#### 表 **12 : VLAN** の作成

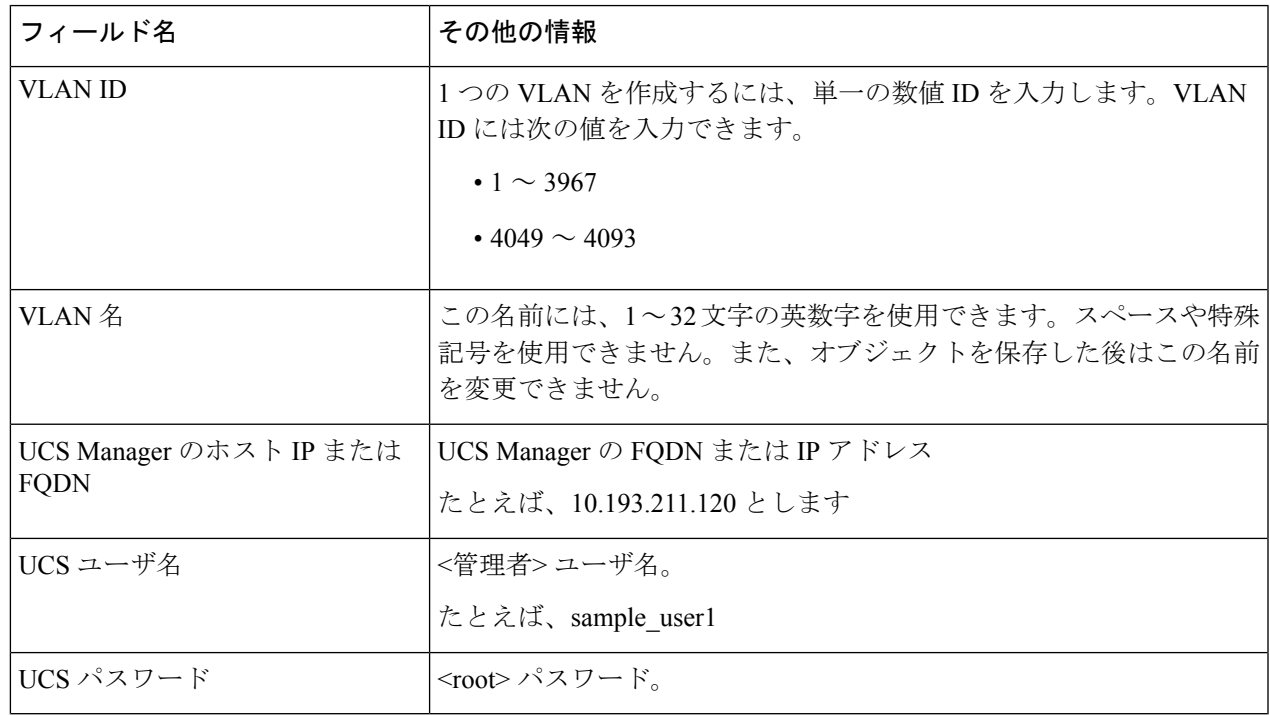

#### ステップ **4 [OK]** をクリックします。

VLAN が作成されます。

VLAN の作成は一方向の操作です。HTML プラグインで VLAN を表示することはできません。 新しく作成された VLAN を確認するには、UCS に移動し、ESXi vSwitch で新しく作成された vLAN を確認します。 (注)

ネットワーク: **iSSCI** ネットワークの設定

[Network] ページでは、iSCSI ネットワークを設定できます。vSphere クライアントから iSCSI ネットワークを作成するには、次の手順を実行します。

#### 始める前に

iSCSI 機能は、Cisco HyperFlex リリース 4.5 (x) 以降でサポートされています。

ステップ **1** vSphere クライアントにログインします。

ステップ **2 [**メニュー**]** > **[Cisco HyperFlex]** > **[**ネットワーク設定**]** > **[**設定**]** を選択します

ステップ **3** [Create iSCSI Network] ウィンドウが表示されます。 [Create iSCSI Network] ウィンドウのフィールドに入力します。

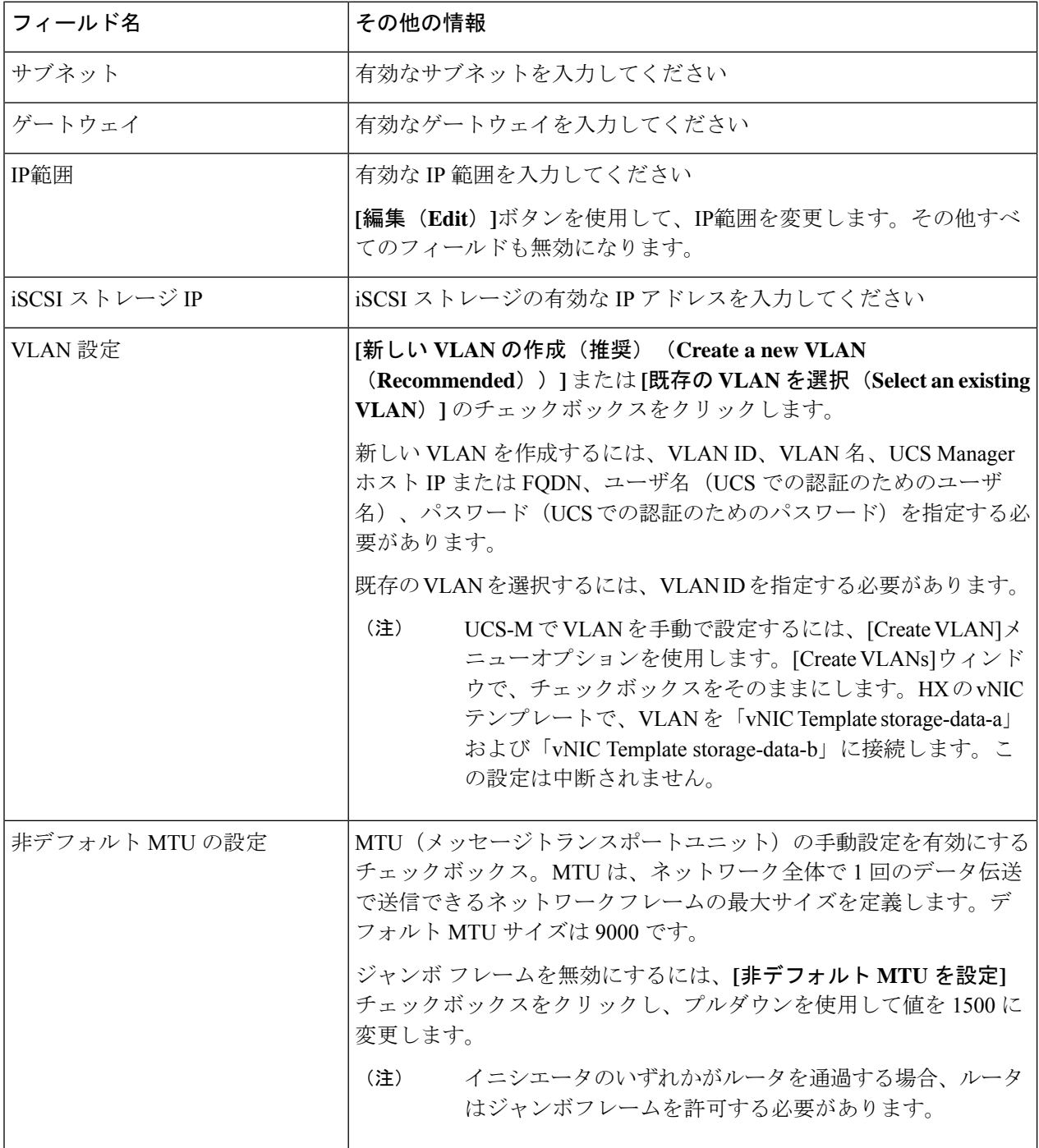

ステップ **4 [OK]** をクリックします。

iSCSI ネットワークが作成されます。

ステップ **5** [タスク(Tasks)]ページで、iSCSI ネットワークが作成されたことを確認します。

#### **iSCSI**

**iSCSI:** ターゲット

iSCSI ネットワークが作成されると、iSCSI ページがナビゲーションタブのリストに表示され ます。デフォルト ビューは **[**ターゲット(**Targets**)**]** で、**[Create]**、**[Edit]**、**[Delete]**、および **[Clone LUN]** ボタンを使用して iSCSI ターゲットを管理します。

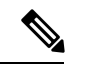

iSCSI ページは、iSCSI ネットワークが設定されているクラスタのナビゲーションタブにのみ 表示されます。 (注)

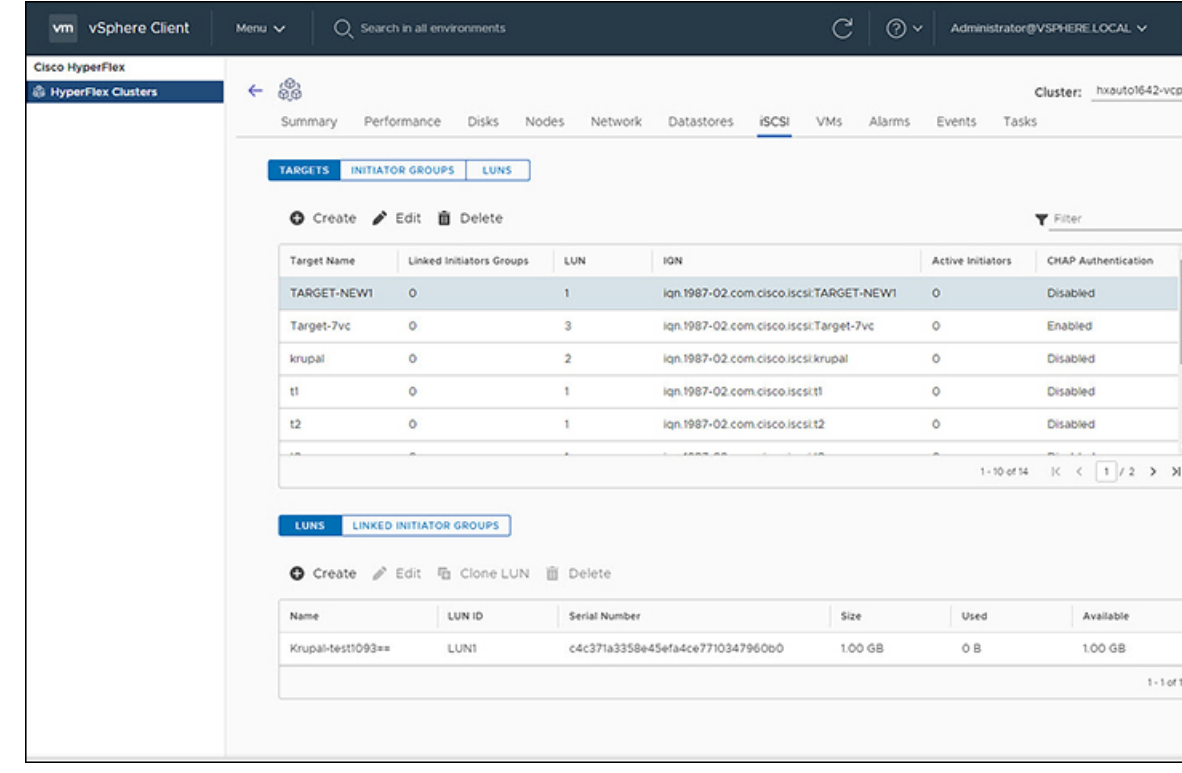

始める前に

- iSCSI 機能は、Cisco HyperFlex リリース 4.5 (x) 以降でサポートされています。
- HXリリース5.0 (1a)以降では、ライセンスステータスが [In-compliance]の場合、[Create] および [Delete] ボタンが有効になります。
- iSCSI ネットワークの作成ネットワーク: iSSCI ネットワークの設定 (25 ページ)
- ステップ **1** vSphere クライアントにログインします。
- ステップ **2 [**メニュー(**Menu**)**]** > **[Cisco HyperFlex]** を選択します クラスタのリストが表示されます。
- ステップ **3** iSCSI ネットワークが設定されているクラスタを選択します。 [iSCSI Network] ページが表示され、**[Targets]**、**[Initiator Groups]**、および **[LUNs]** ボタンが表示されます。 ビュー間を移動するには、ボタンを使用します。
- ステップ **4 [Targets]** ボタンをクリックして、ターゲットのリストを **[Create]**、**[Edit]**、**[Clone LUN]**および**[Delete]** ボタ ンとともにテーブルに入力します。

表 **13 :** ターゲット リスト

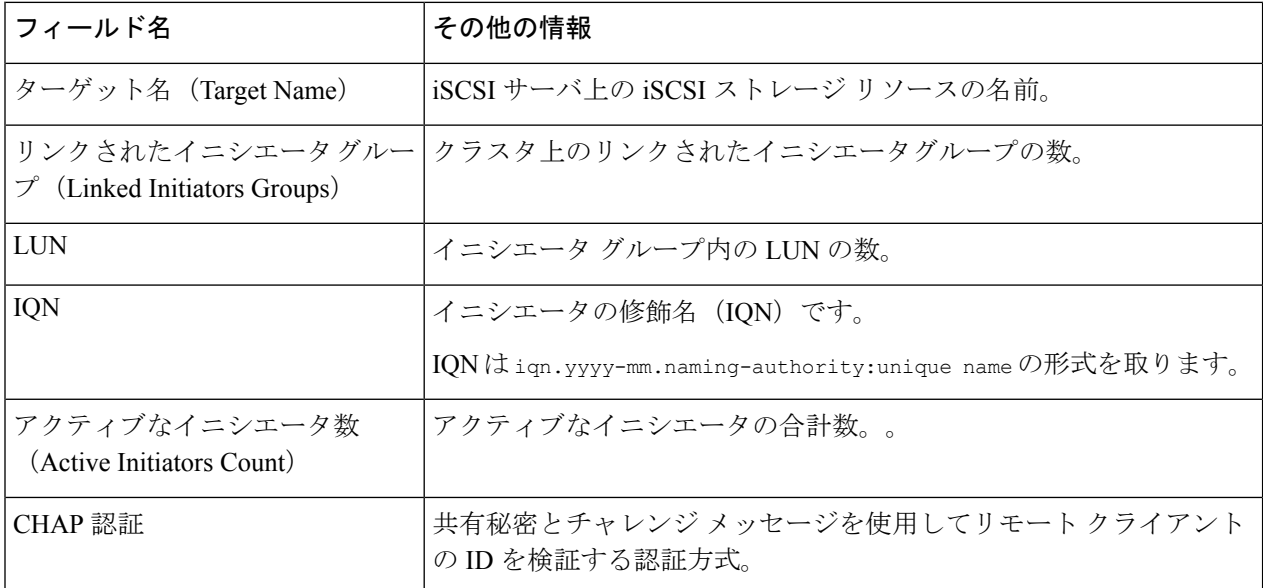

ステップ **5** リストからターゲットを選択すると、選択したターゲットに関連付けられているすべてのLUNが表示され ます。ターゲット リストの下のポートレットに表示されます。**[Create]**、**[Edit]**、**[Clone LUN]**、および **[Delete]** ボタンを使用して、選択したターゲットで LUN を作成、編集、複製、または削除します。

#### 表 **<sup>14</sup> : LUN** 詳細ポートレット

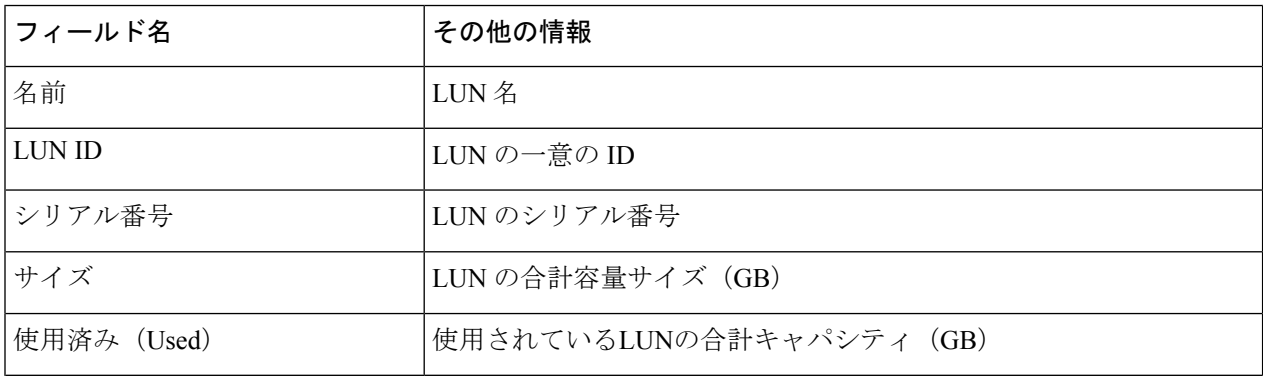

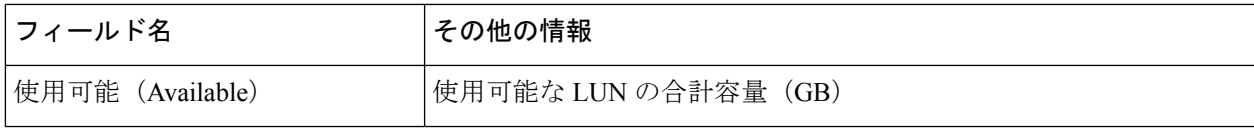

#### 関連トピック

```
[iSCSI LUN] ページ
iSCSI LUN の作成
iSCSI LUN の編集
iSCSI LUN のクローン作成
iSCSI LUNの削除
[Configure]タブからのiSCSIおよびデータストアの概要の表示 (51 ページ)
```
#### **iSCSI :** イニシエータ グループ

[iSCSI] ページの **[**イニシエータ グループ(**Initiator Groups**)**]** ボタンを使用して、イニシエー タ グループを作成、編集、および削除します。

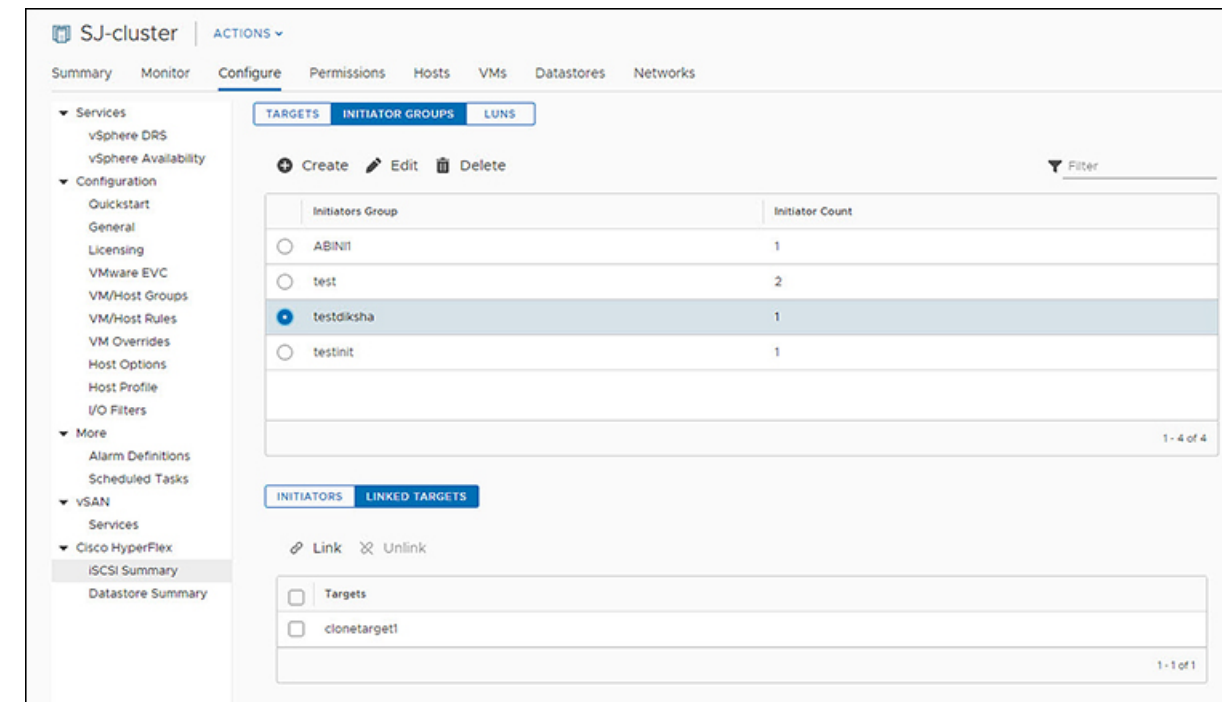

#### 始める前に

- iSCSI 機能は、Cisco HyperFlex リリース 4.5 (x) 以降でサポートされています。
- HXリリース5.0 (1a) 以降では、ライセンスステータスが [In-compliance]の場合、[Create] および [Delete] ボタンが有効になります。

ステップ **1** vSphere クライアントにログインします。

- ステップ **2 [**メニュー(**Menu**)**]** > **[Cisco HyperFlex]** > **[iSCSI]**を選択します [iSCSI Network] ページが表示され、**[Targets]**、**[Initiator Groups]**、および **[LUNs]** ボタンが表示されます。 ビュー間を移動するには、ボタンを使用します。
- ステップ **3 [**イニシエータ グループ(**Initiator Groups**)**]** ボタンをクリックし、**[**作成(**Create**)**]**、**[**編集(**Edit**)**]**、お よび **[**削除(**Delete**)**]** ボタンとともに、イニシエータ グループのリストをテーブルに入力します。

表 **15 :** イニシエータ グループ リスト

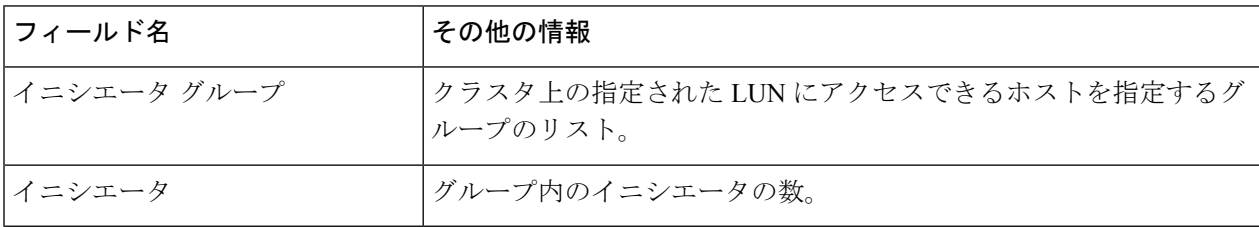

表 **16 :** イニシエータ グループ アクション ウィンドウの例

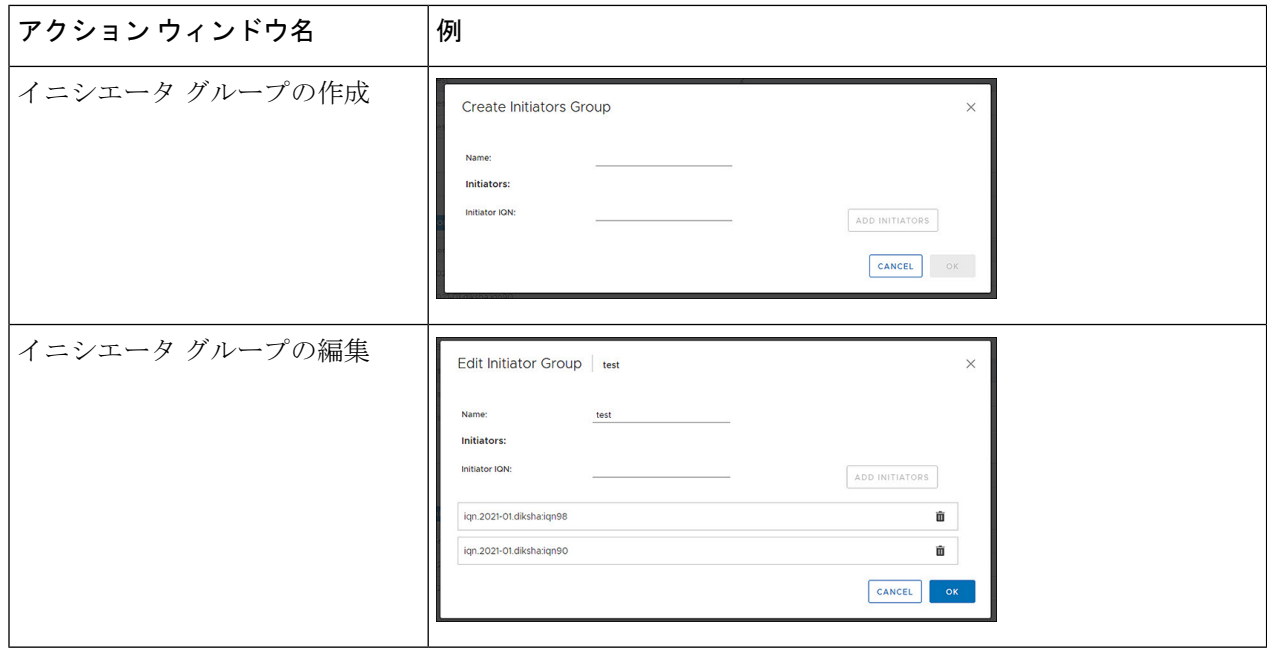

- ステップ **4** リストからイニシエータグループを選択すると、リストの下の詳細ポートレットにイニシエータのリスト が表示されます。
- ステップ **5 [**イニシエータ(**Initiators**)**]** ボタンをクリックして、グループ内の個々のイニシエータを表示します。
- ステップ **6 [**リンクされたターゲット(**LinkedTargets**)**]**ボタンをクリックして、選択したグループに関連付けられて いるターゲットを表示します。

ステップ **7 [**リンク(**Link**)**]** および **[**リンク解除(**Unlink**)**]** ボタンを使用して、ターゲットをグループにリンクおよ びリンク解除します。

#### 関連トピック

iSCSI [イニシエータ](b-hxdp-admin-guide-5-5_chapter18.pdf#nameddest=unique_303) グループ iSCSI イニシエータ [グループの作成](b-hxdp-admin-guide-5-5_chapter18.pdf#nameddest=unique_293) iSCSI イニシエータ [グループの編集](b-hxdp-admin-guide-5-5_chapter18.pdf#nameddest=unique_304) iSCSI イニシエータ [グループの削除](b-hxdp-admin-guide-5-5_chapter18.pdf#nameddest=unique_305) iSCSI イニシエータ [グループをターゲットにリンク](b-hxdp-admin-guide-5-5_chapter18.pdf#nameddest=unique_295) iSCSI イニシエータ [グループのリンク解除](b-hxdp-admin-guide-5-5_chapter18.pdf#nameddest=unique_306) [Configure]タブからのiSCSIおよびデータストアの概要の表示 (51 ページ)

#### **iSCSI: LUNs**

LUNを作成するには、[LUNS]ボタンを使用し、[LUN]ボタンを使用してLUNを管理します。

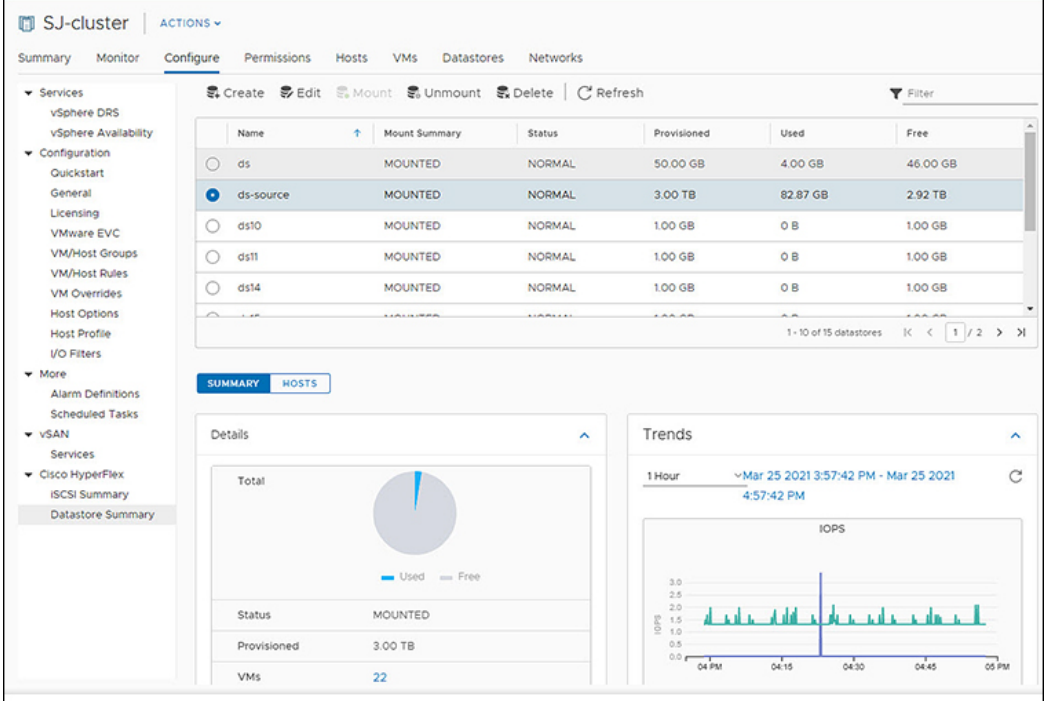

#### 始める前に

- iSCSI 機能は、Cisco HyperFlex リリース 4.5 (x) 以降でサポートされています。
- HX リリース 5.0 (1A) 以降では、ライセンス ステータスが [In-compliance] の場合、 [Create]、[Delete]、および [Clone LUN] ボタンが有効になります。

ステップ **1** vSphere クライアントにログインします。

#### ステップ **2 [**メニュー(**Menu**)**]** > **[Cisco HyperFlex]** > **[iSCSI]**を選択します

ステップ **3 [LUNS]**ボタンをクリックして、**[**作成(**Create**)**]**、**[**編集(**Edit**)**]**、**[**クローン**LUN**(**CloneLUN**)**]**、およ び **[**削除(**Delete**)**]** ボタンとともに LUN のリストをテーブルに入力します。

#### 表 **<sup>17</sup> : LUN** 詳細ポートレット

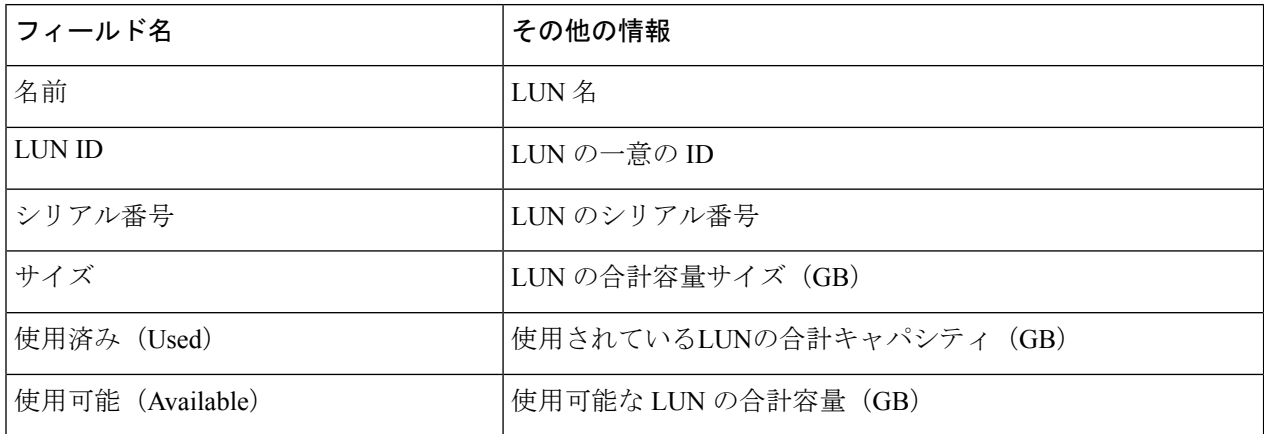

#### 表 **18 : iSCSI LUN** アクション ウィンドウの例

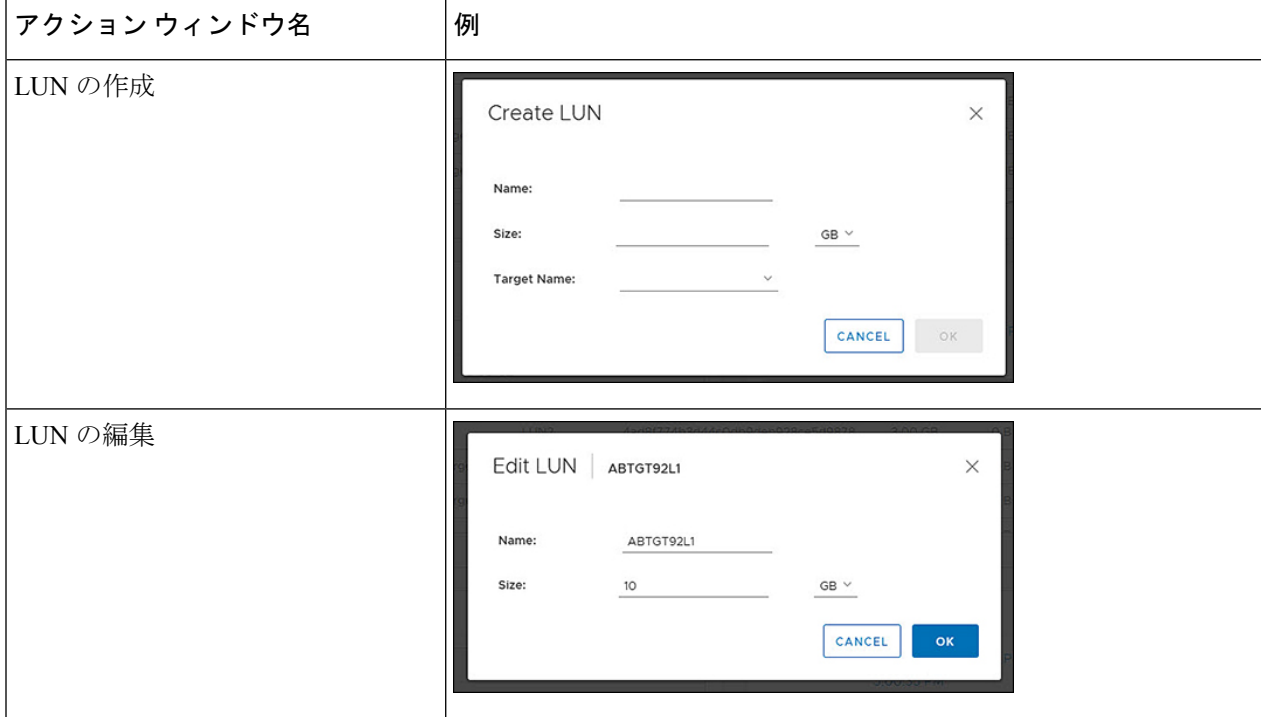

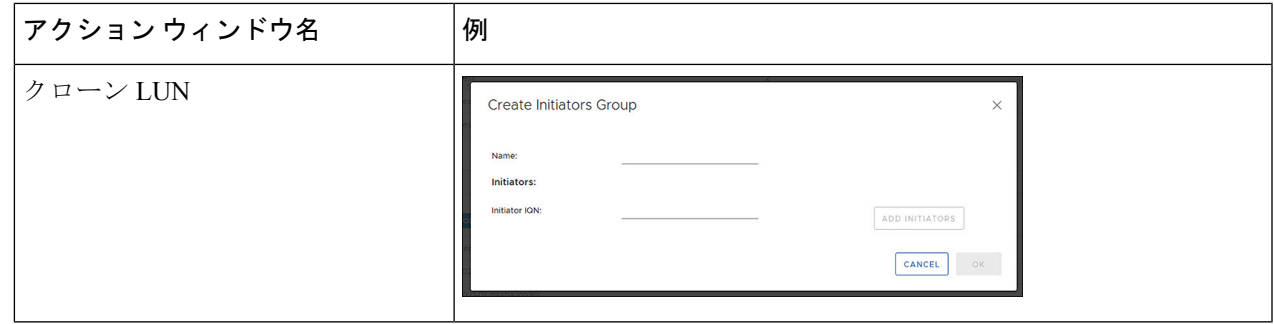

ステップ **4** リストで LUN を選択すると、LUN リストの下に [詳細ポートレット(Details Portlet)] と [パフォーマンス チャート(Perforrmance Charts)] が表示されます。

関連トピック

[Configure]タブからのiSCSIおよびデータストアの概要の表示 (51 ページ)

#### **HX** データストア管理

#### データストアの管理

[データストア(Datastore)] ページでは、データストアの詳細の表示、クラスタ上のデータス トアの作成、編集、マウント、アンマウント、または削除ができます。

 $\mathscr{D}$ 

HX リリース 5.0 (1a) 以降、ライセンス ステータスが [In-compliance] の場合、[Create and Store Datastore] ボタンが有効になります。 (注)

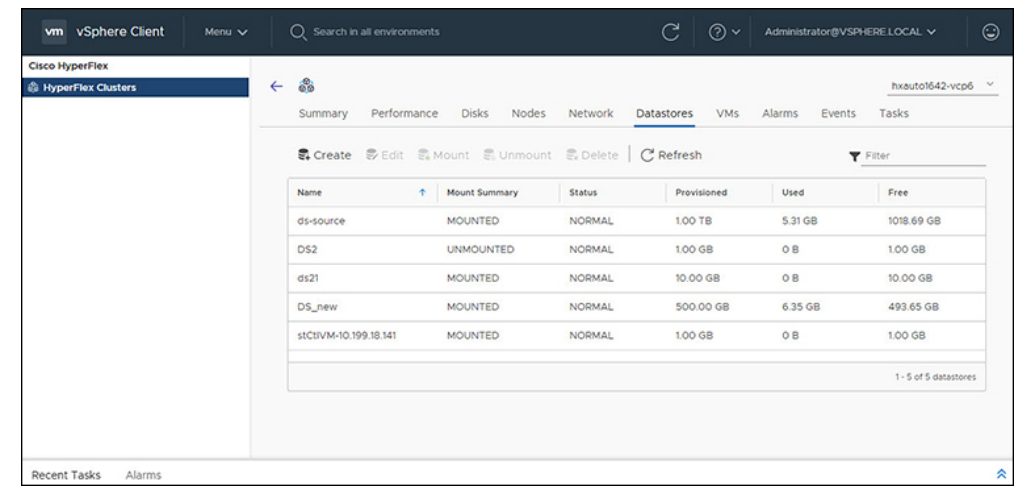

- ステップ **1** vSphere クライアントにログインします。
- ステップ **2 [**メニュー(**Menu**)**]** > **[Cisco HyperFlex]** を選択します

ステップ **3** 該当するクラスタをクリックします。

#### ステップ **4** データストアをクリックします。

[データストア詳細テーブル(Datastore Detail Table)] が表示されます。矢印を使用して、データストアの 次または前のページ、および最初または最後のページに進みます。

表 **19 :** データストアテーブルの詳細

| フィールド名    | その他の情報                       |
|-----------|------------------------------|
| 名前        | データストア名                      |
| マウント サマリー | マウントまたはアンマウント                |
| ステータス     | データストアのステータス:有効な値は次のとおりです:正常 |
| プロビジョニング  | プロビジョニングされたスペースの量            |
| Used      | 使用領域                         |
| Free      | 使用可能なスペースの量                  |

ステップ **5** テーブル内のデータストア名をクリックすると、データストアの追加の詳細が表示されます。 [詳細 (Details) ] ポートレットと [トレンド (Trends) ] ポートレットがテーブルの下に表示されます。

表 **20 :** 詳細ポートレット

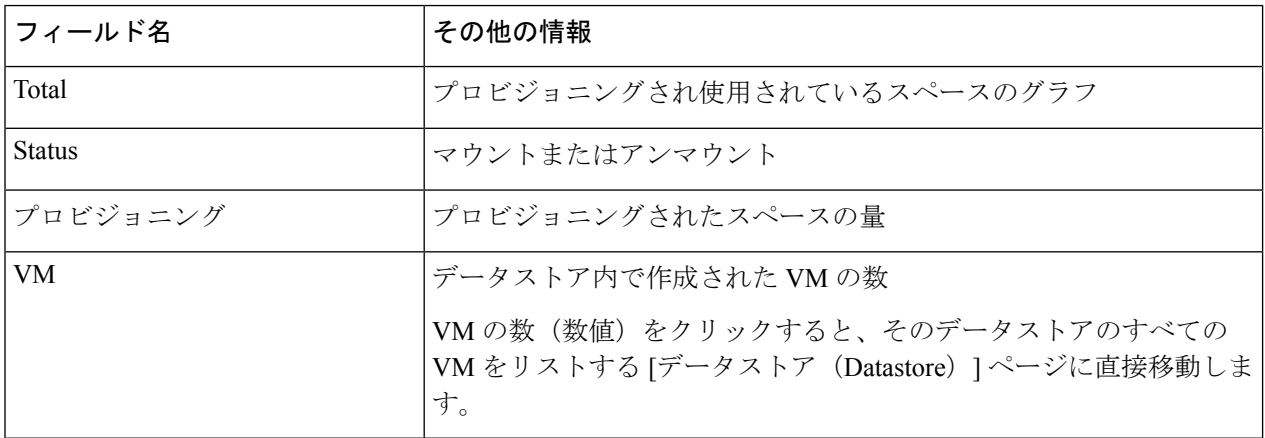

表 **21 :** トレンド ポートレット

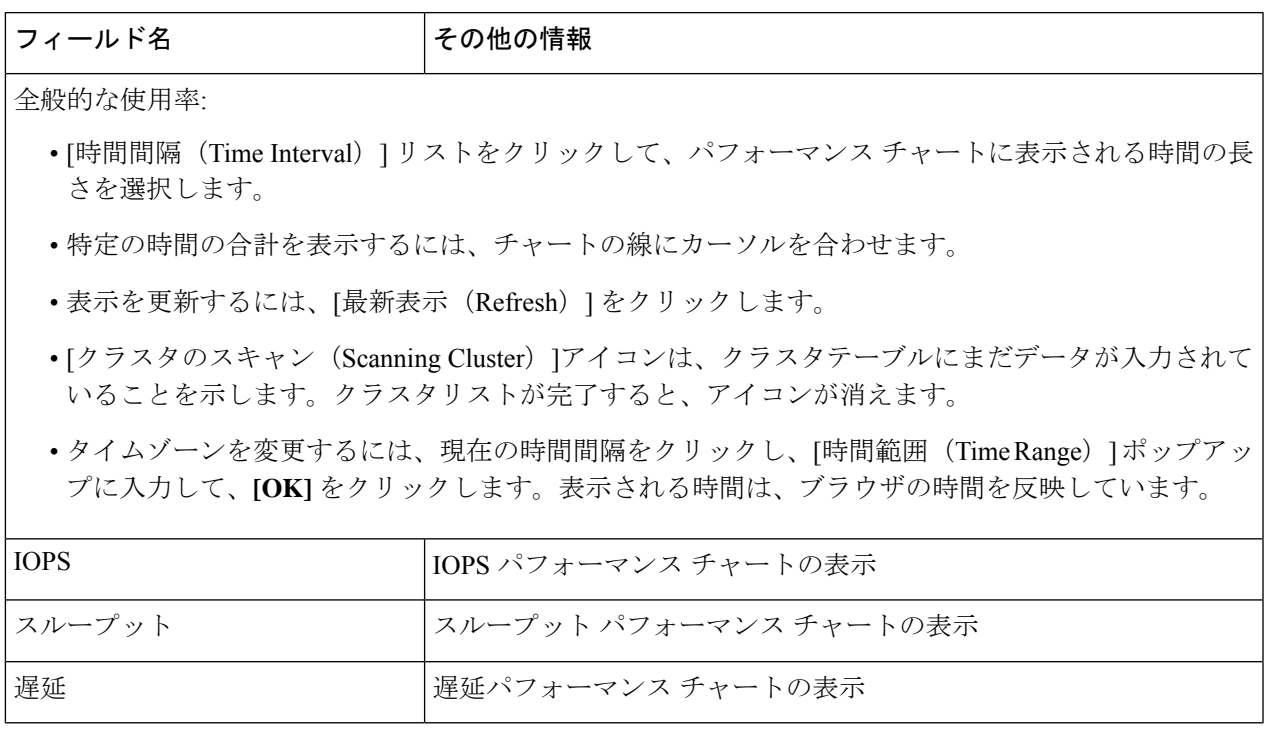

表 **22 :** ホストポートレット

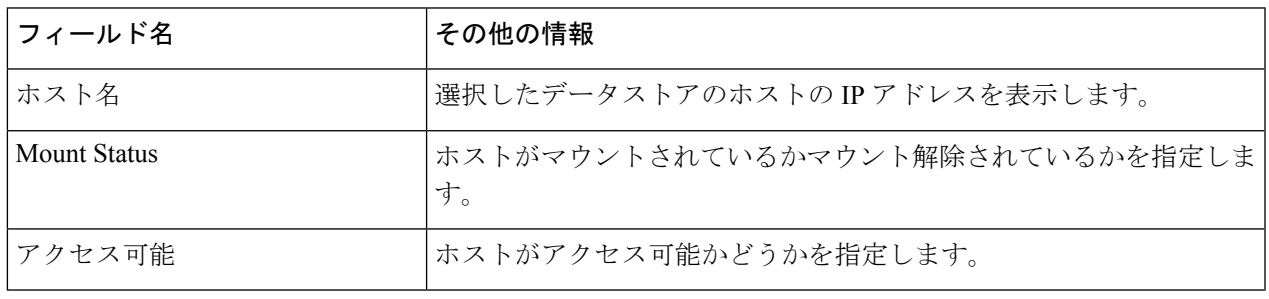

#### 関連トピック

[Configure]タブからのiSCSIおよびデータストアの概要の表示 (51 ページ)

#### 新しいデータストアの作成

新しいデータストアを作成するには:

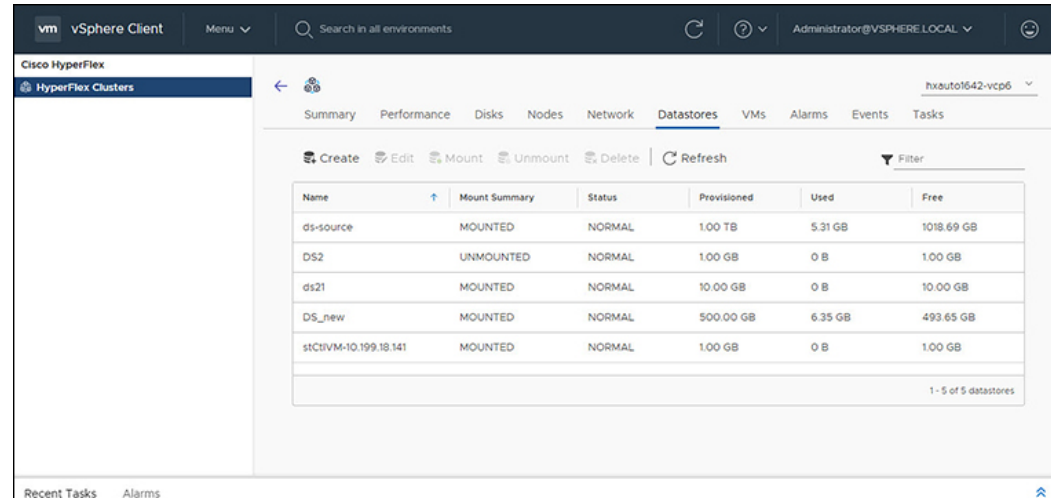

#### 始める前に

- HX リリース 5.0 (1a) 以降、ライセンス ステータスが [In-compliance] の場合、[Create Datastore] ボタンが有効になります。
- vSphere クライアントにログインし、**[**メニュー**]** > **[Cisco HyperFlex]** を選択します。

ステップ **1** 該当するクラスタをクリックします。

- ステップ **2** データストアをクリックします。
- ステップ **3** [Create] ボタンをクリックします。[データストア(Datastore)] ウィンドウが表示されます。
	- a) データストア名を入力します
	- b) [サイズ(Size)] を入力し、[GB] または [TB] を選択します。
	- c) ブロック サイズを選択し、4K または 8K を選択します。
- ステップ **4** [OK]をクリックします。新しいデータストアが作成され、データストアテーブルリストに追加されます。
- ステップ **5** 新しいデータストアがリストに表示されない場合は、**[**更新(**Refresh**)**]** 矢印をクリックしてリストを再確 認します。

#### データストアの編集

既存のデータストアを編集するには、次の手順を実行します。

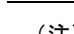

(注) データストアの名前は、アンマウントされた後にのみ変更できます。

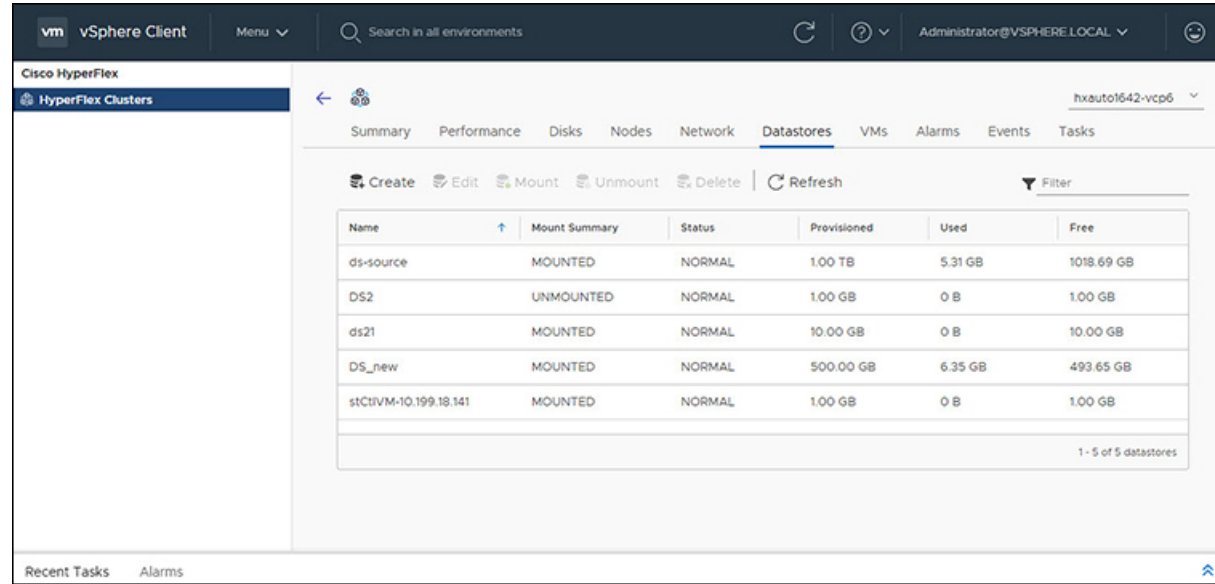

始める前に

vSphere クライアントにログインし、**[**メニュー**]** > **[Cisco HyperFlex]** を選択します。

- ステップ **1** 該当するクラスタをクリックします。
- ステップ **2 [**データストア(**Datastore**)**]**をクリックし、[編集(Edit)]アクションの[データストア(Datastore)]を選 択します。
- ステップ **3** [Edit] ボタンをクリックします。[データストアの編集(Edit Datastore)] ウィンドウが表示されます。
- ステップ **4** データストアの詳細を編集します。
- ステップ **5** [OK] をクリックして変更を保存します。データストア情報が更新されます。

データストアのマウントまたはアンマウント

[Mount] ボタンと [Unmount] ボタンは、データストアの現在のステータスに基づいてアクティ ブになります。マウントされたデータストアには、データストアをマウント解除するオプショ ンがあり、マウントされていないデータストアには、データストアをマウントするオプション があります。データストアのマウントまたはアンマウント:

#### 始める前に

- マウント解除アクションを開始する前に、データストアに作成または登録されたVMを削 除します。
- vSphere クライアントにログインし、**[**メニュー**]** > **[Cisco HyperFlex]** を選択します。

ステップ1 該当するクラスタをクリックします。

- ステップ **2 [Datastore]** をクリックし、[Datastore for Mount(Unmount)] アクションを選択します。
- ステップ **3 [Mount]**(**[Unmount]**)ボタンをクリックします。

[データストアをマウント (マウント解除) しますか? (Do you want to mount (Unmount) the datastore?)] という確認の質問が [データストアをマウント(アンマウント)] ウィンドウが表示されます。

ステップ4 [OK] をクリックして [Mount (Unmount) ] アクションを続行するか、[Cancel] をクリックして [Mount (ま たはUnmount) Datastore] ウィンドウを終了します。データストアのステータスが[マウント済み (Mounted) ] から[マウント解除(Unmounted)]または[マウント解除済み(Unmounted)]から[マウント済み(Mounted)] に変更されます。

#### データストアの削除

データストアの削除

#### 始める前に

- HXリリース5.0 (1a) 以降、ライセンスステータスが[In-compliance]の場合、[Delete Datastore] ボタンが有効になります。
- [データストアの削除(Delete Datastore)]アクションを開始する前に、データストアに作 成または登録されたVMを削除し、データストアをマウント解除します。
- vSphere クライアントにログインし、**[**メニュー**]** > **[Cisco HyperFlex]** を選択します。
- ステップ1 該当するクラスタをクリックします。
- ステップ **2 [**データストア(**Datastore**)**]**をクリックし、[削除(Delete)]アクションのための[データストア(Datastore)] を選択します。
- ステップ **3 [**削除(**Delete**)**]** ボタンをクリックします。

[データストアの削除(Delete Datastore)] ウィンドウに「Do you want to delete the datastore?」という確認 の質問が表示されます。

ステップ **4 [OK]** をクリックして削除アクションを続行するか、**[**キャンセル(**Cancel**)**]** をクリックして [データスト アの削除 (Delete Datastore) 1ウィンドウを終了します。 選択したデータストアがデータストア テーブル リストから削除されます。

**VM**

クラスタ、ホスト、およびVMに固有のVMの詳細を表示するには、次の手順を実行します。

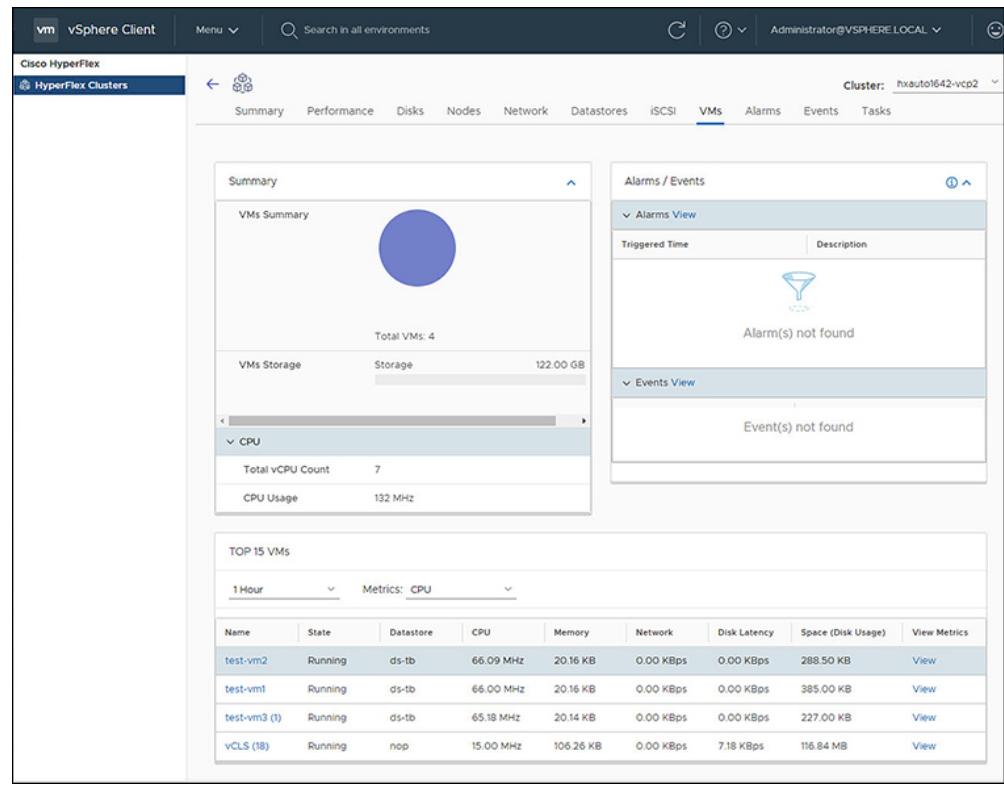

ステップ **1** vSphere クライアントにログインします。

#### ステップ **2 [**メニュー(**Menu**)**]** > **[Cisco HyperFlex]** を選択します

- ステップ **3** 表示するクラスタ名をクリックします。
- ステップ **4** [クラスタ サマリ(Cluster Summary)] タブを使用して、 **[VM]** をクリックします。 [VM の詳細 (VM Detail) ]には、[概要 (Summary) ]、[アラーム/イベント (Alarms / Events) ]、および [上 位 15 個 (Top 15) ]の3 つのポートレットが表示されます。

表 **23 :** サマリーポートレット

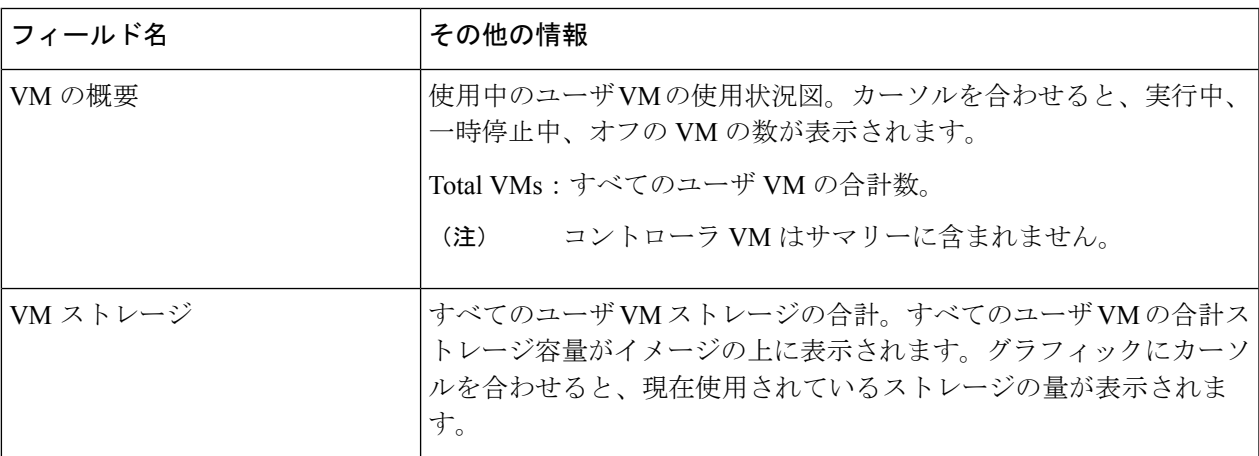

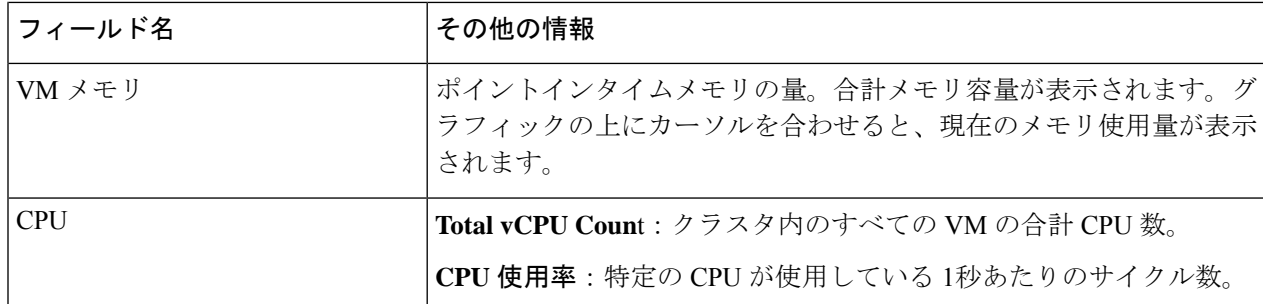

表 **24 :** アラーム**/**イベントポートレット

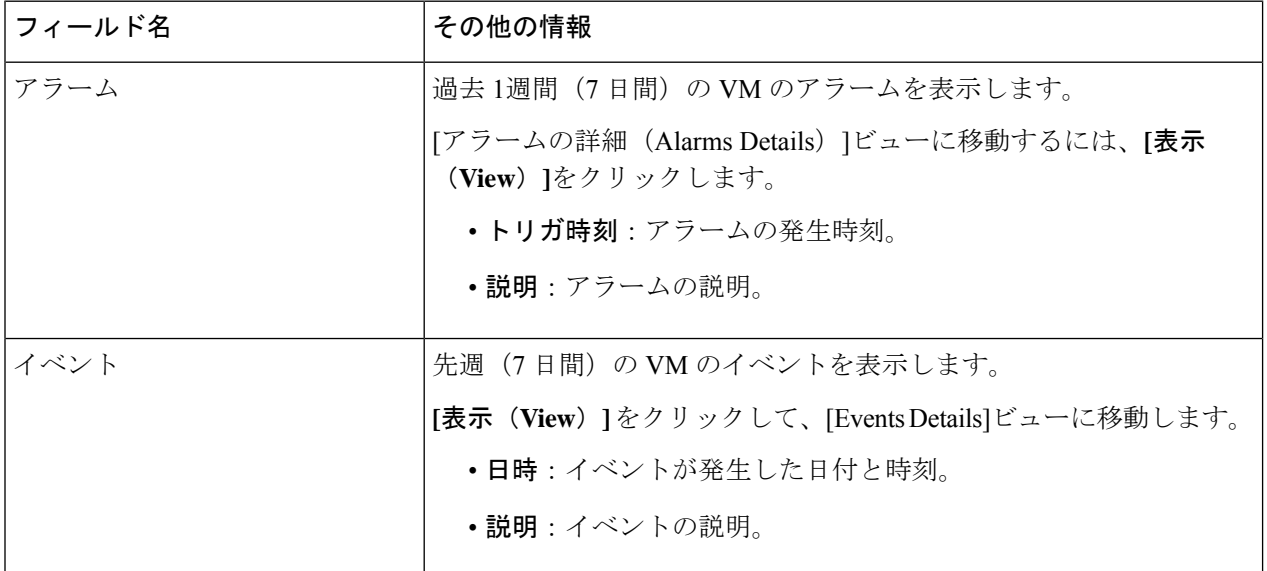

表 **25 :** 上位 **15** の **VM** ポートレット

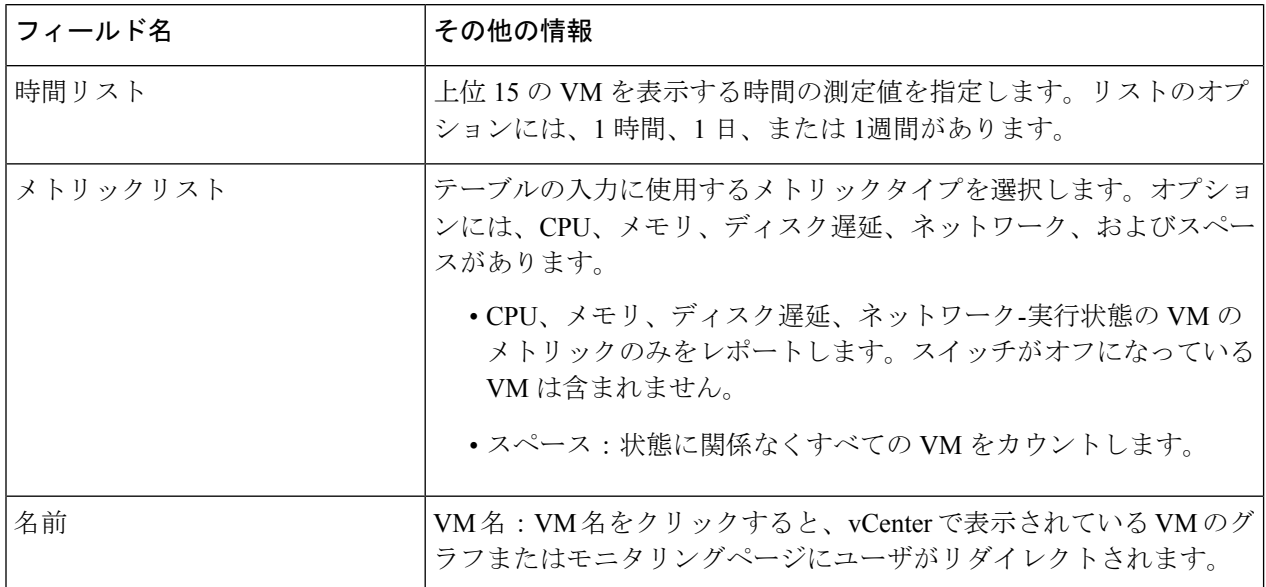

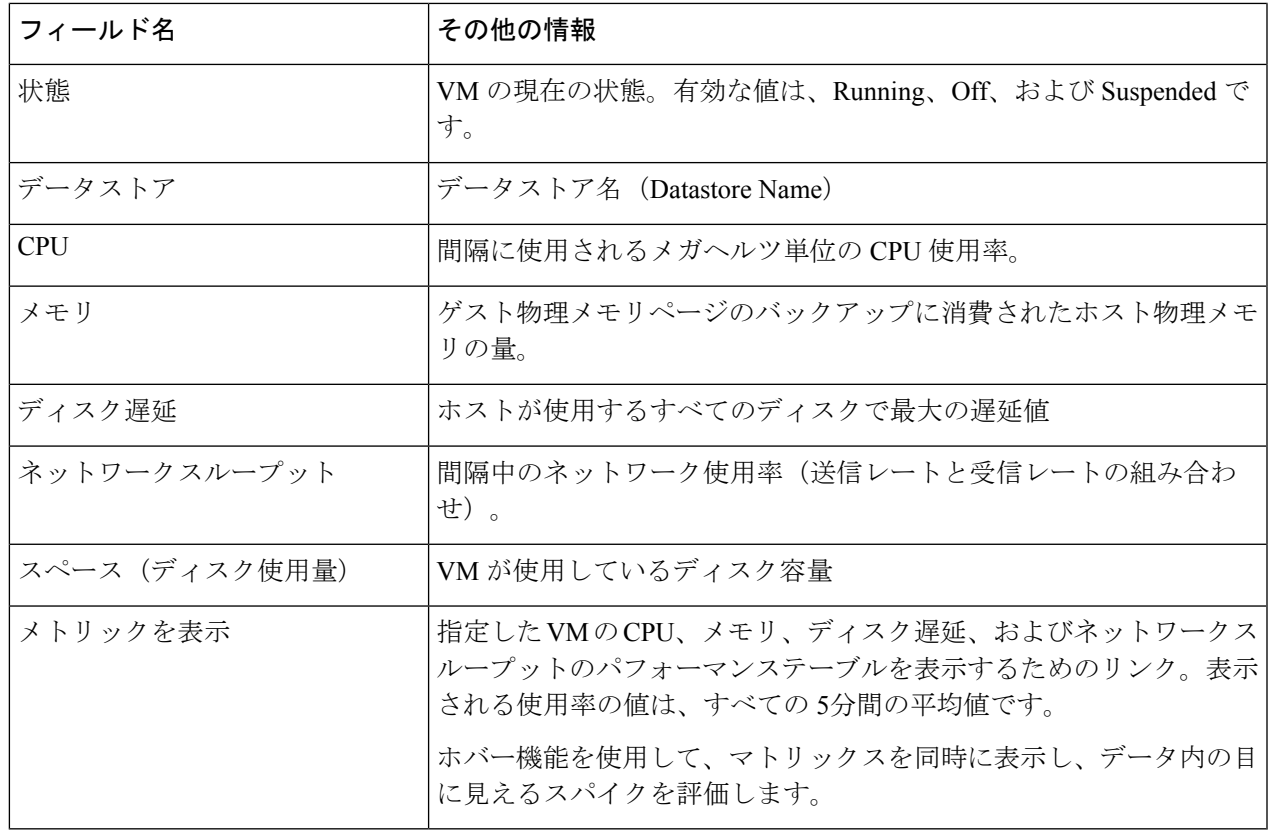

イベント

Ι

クラスタ、ノード、ホスト、VM、またはディスクに固有のイベントを表示するには、次の手 順を実行します。

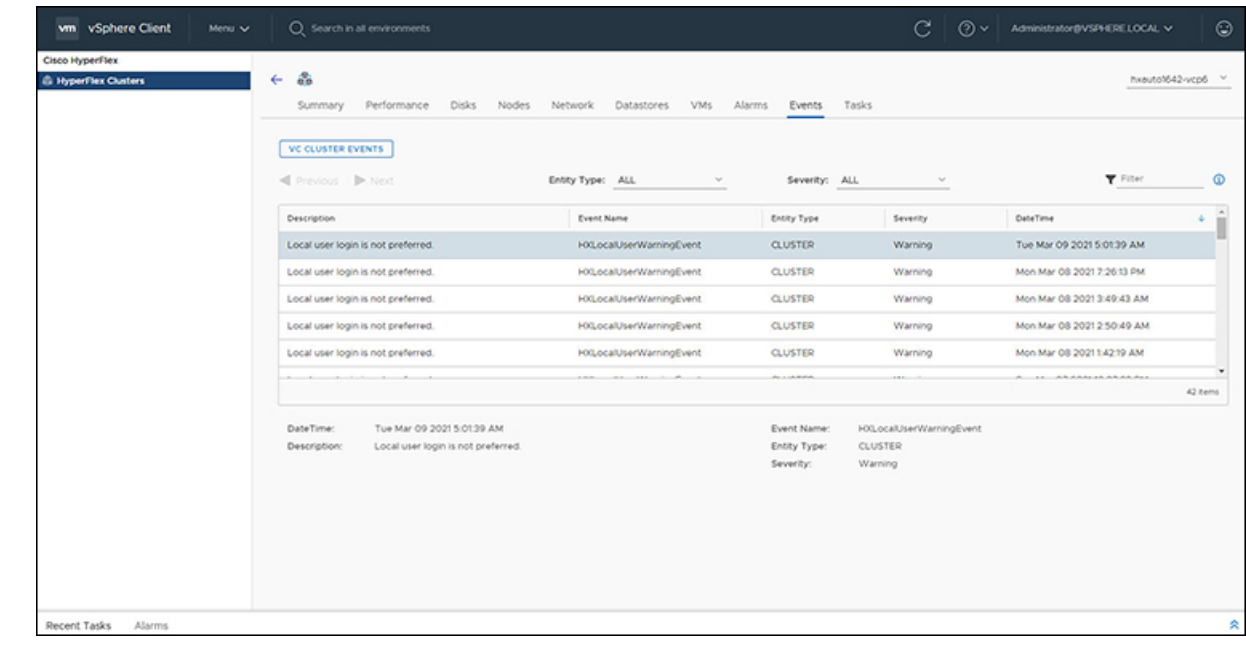

- ステップ **1** vSphere クライアントにログインします。
- ステップ **2 [**メニュー(**Menu**)**]** > **[Cisco HyperFlex]** を選択します。
- ステップ **3** 表示するクラスタ名をクリックします。
- ステップ **4** [クラスタ サマリ(Cluster Summary)]タブを使用して、**[**イベント(**Events**)**]** をクリックします。 [イベント詳細 (Events Detail) ] ビューが表示されます。

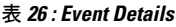

| フィールド名        | その他の情報                                                                |
|---------------|-----------------------------------------------------------------------|
| 説明            | テキストによるイベントの説明。                                                       |
| イベント名         | イベント名                                                                 |
| エンティティ タイプ    | 影響を受けるエンティティ。値には、All、Cluster、Node、Virtual<br>Machine、および Disk が含まれます。 |
| シビラティ(重大度)    | イベントのシビラティ (重大度) レベル有効な値は、All、Info、<br>Warning、Error、および Critical です。 |
| 日時 (DateTime) | イベントの発生日時                                                             |

ステップ **5** (オプション)イベント テーブルに表示される結果を制限するには、フィルタを使用します。

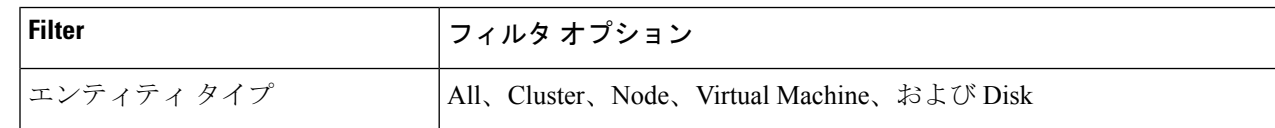

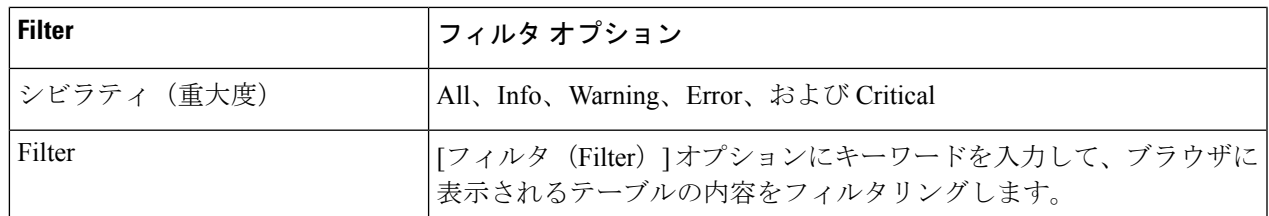

ステップ **6** イベントのリストで、詳細情報が必要なイベント名をクリックします。

[イベント (Events) ] テーブルの下に詳細が表示されます。詳細には次の情報が含まれます。

- 説明
- イベント名
- エンティティ タイプ
- シビラティ(重大度)
- 日時 (DateTime)

アラーム

クラスタ、ホスト、およびVMに固有のアラームを表示するには、次の手順を実行します。

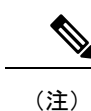

HX Connect または HTML プラグインの確認済みアラームは、同等の vCenter アラームを確認 しません。

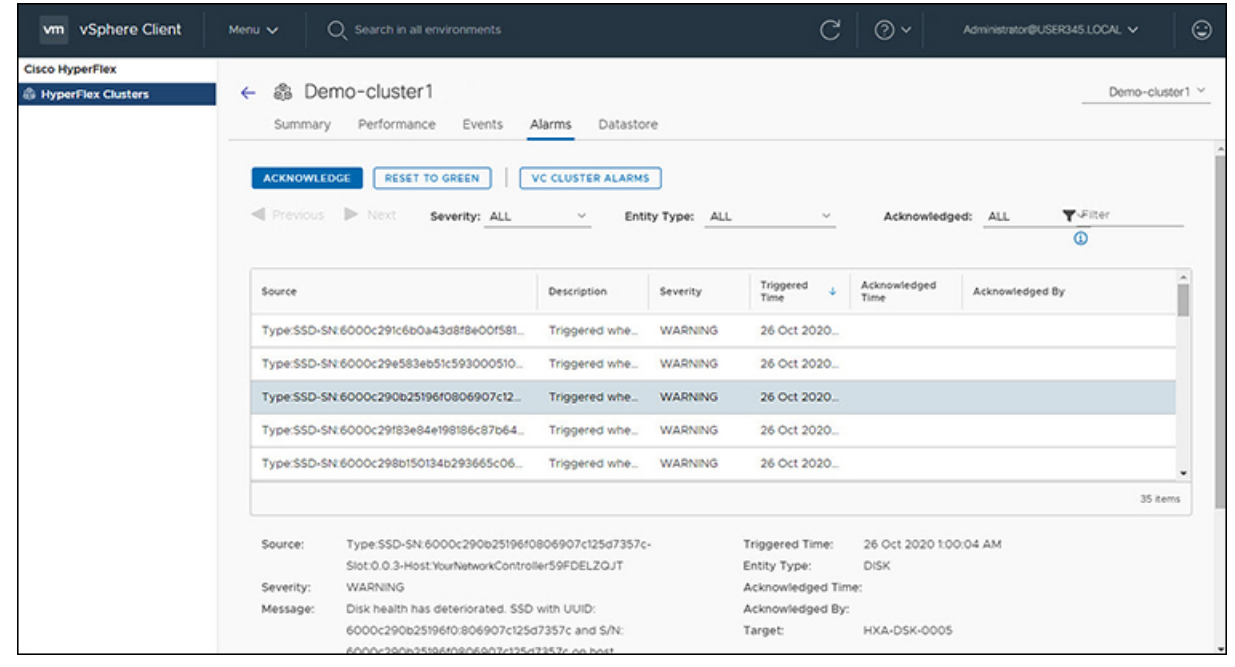

- ステップ **1** vSphere クライアントにログインします。
- ステップ **2 [**メニュー(**Menu**)**]** > **[Cisco HyperFlex]** を選択します
- ステップ **3** 表示するクラスタ名をクリックします。
- ステップ **4** [クラスタ サマリ(Cluster Summary)]タブを使用して、 **[**アラーム(**Alarms**)**]** をクリックします。 [アラームの詳細(Alarms Detail)]ビ ューが表示されます。

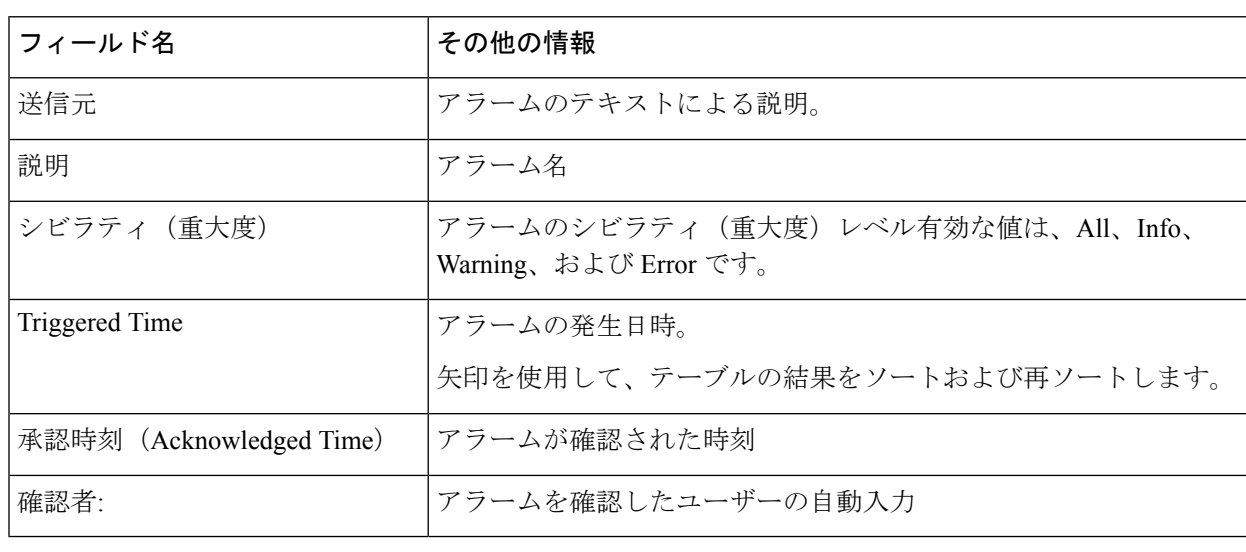

表 **27 :** アラームの詳細

ステップ **5** (オプション)フィルタを使用して、[アラーム テーブル(Alarms Table)]に表示される結果を制限しま す。

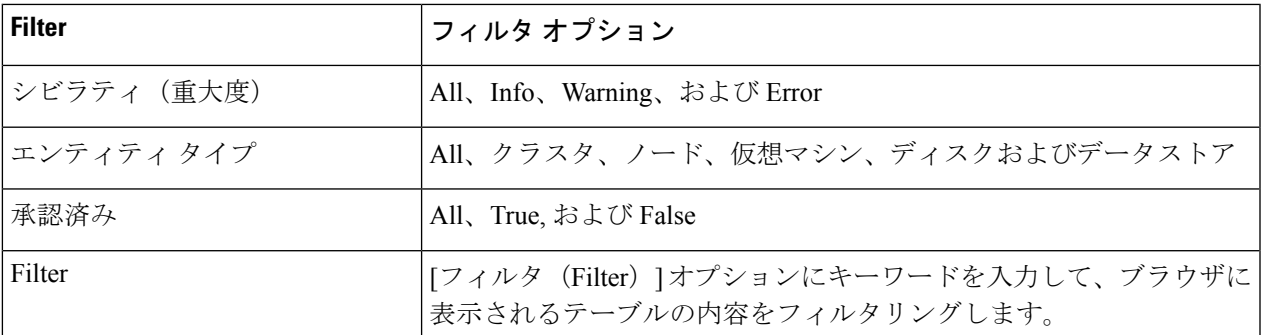

- ステップ **6 [**確認済み(**Acknowledged**)**]** ボタンをクリックして、アラームが表示されたことを確認します。 **[**確認済み(**Acknowledged**)**]**ボタンをクリックすると、**[**確認者(**Acknowledgedby**)**]**フィールドにアラー ムを確認したユーザーが自動的に入力されます。
- ステップ **7** リストからアラームを削除するには、**[**グリーンにリセット(**ResetToGreen**)**]**ボタンをクリックします。

タスク

メンテナンスを検証するためにプラットフォームで発生している非同期タスクを表示するに は、次の手順を実行します。

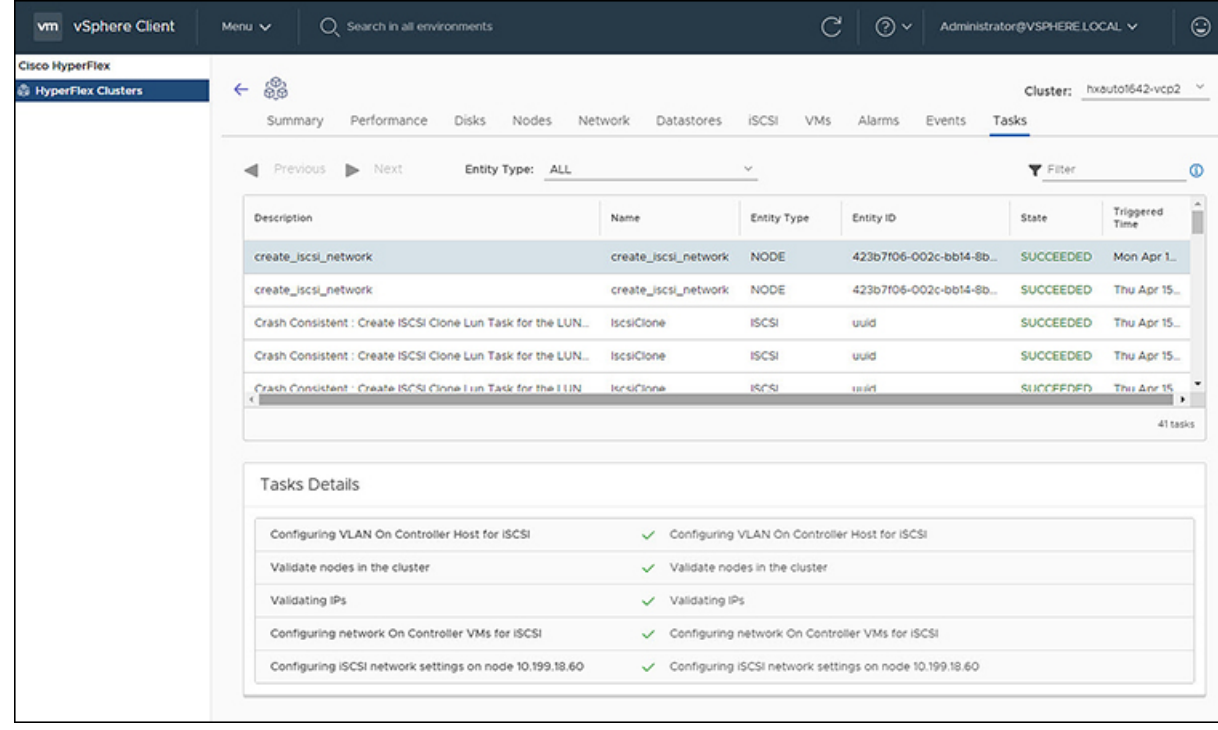

ステップ **1** vSphere クライアントにログインします。

ステップ **2 [**メニュー(**Menu**)**]** > **[Cisco HyperFlex]** > **[**タスク**]**を選択します

ステップ **3** 表示するタスクをクリックします。 サブタスクは、タスクリストの下の表に表示されます。

#### 表 **28 :** タスクリスト

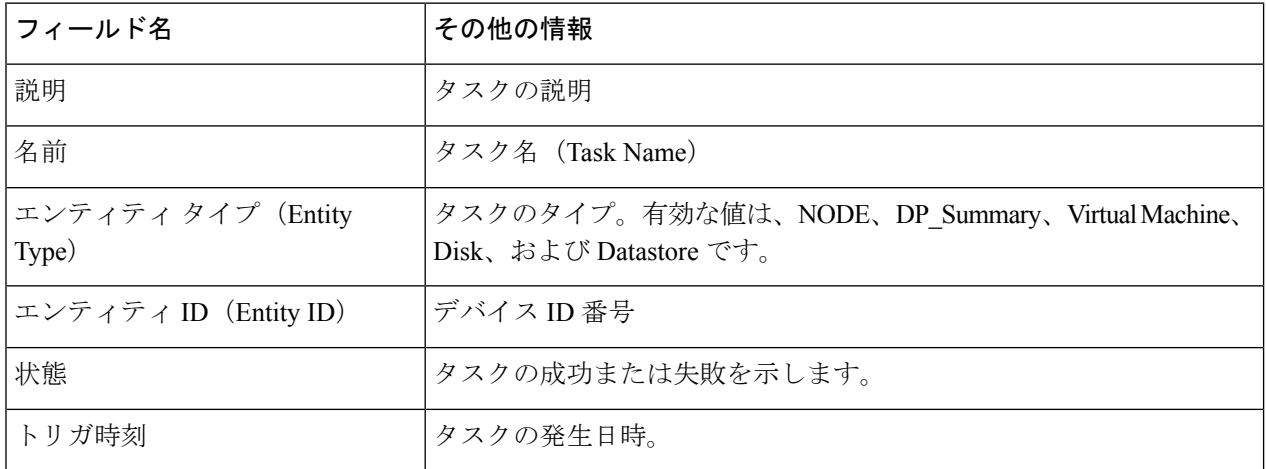

#### 表 **29 :** 作業内容

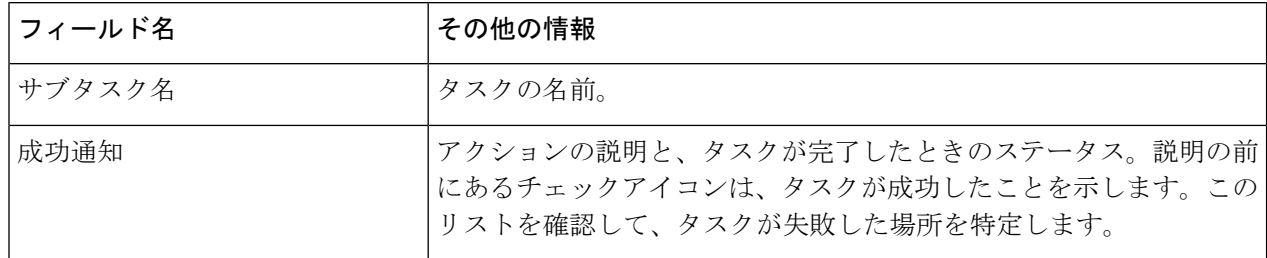

ステップ **4** (オプション)**[**エンティティタイプ(**Entity Type**)**]** リストを使用して、テーブルの結果をフィルタリン グします。

## **vCenter**:**HyperFlex** プラグインの組み込みアクション

#### ホストおよびクラスタ レベルでの **vCenter Server** アクション

#### 新しいデータストアの作成

[ホストおよびクラスタ (Hosts & Clusters) ] レベルから新しいデータストアを作成するには、 次の手順を実行します。

にアクセスします。

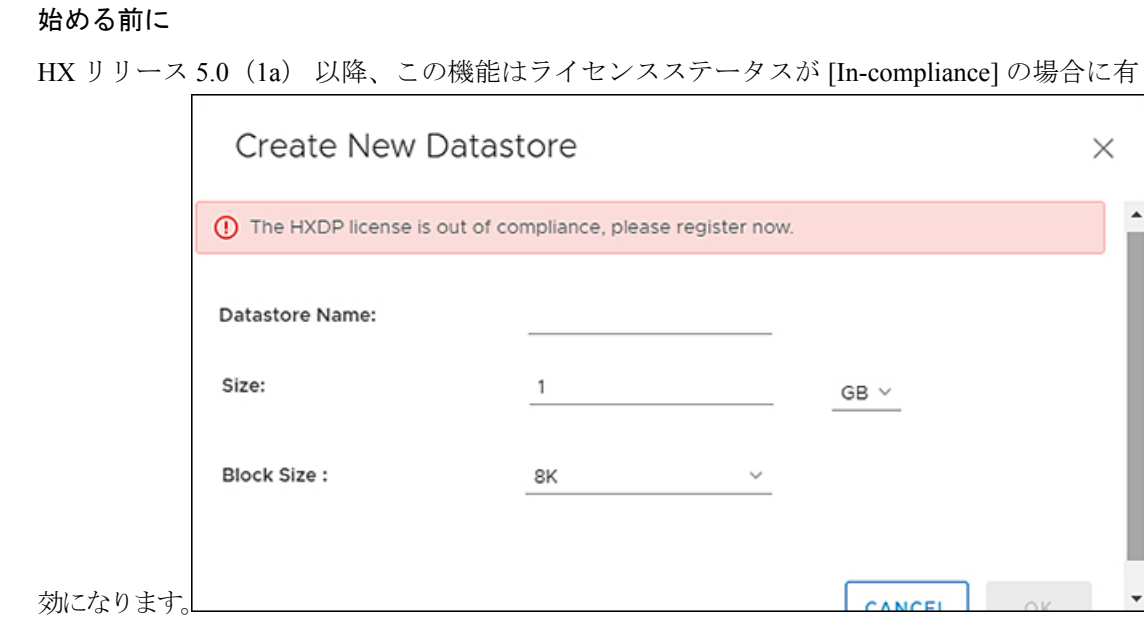

ステップ **1** vSphereメニューまたは[ショートカット(Shortcut)]リンクから**[**ホストおよびクラスタ(**Hosts**&**Clusters**)**]**

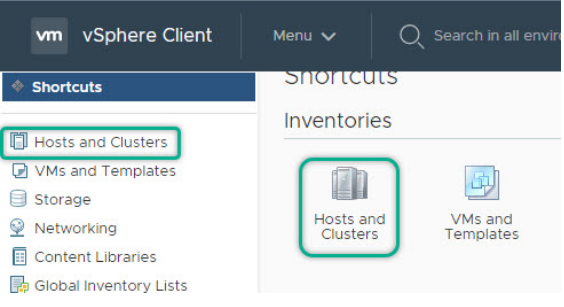

- ステップ **2** クラスタを右クリックし、**[Cisco HyperFlex]** > **[**アップグレード(**Upgrade**)**]**を選択します。アップグレー ド HyperFlex Connect を起動し、アップグレード ページに直接移動してアップグレード プロセスを完了し ます。
- ステップ **3** クラスタを右クリックし、**[Cisco HyperFlex]** > **[**データストアの作成(**Create Datastore**)**]** を選択します。

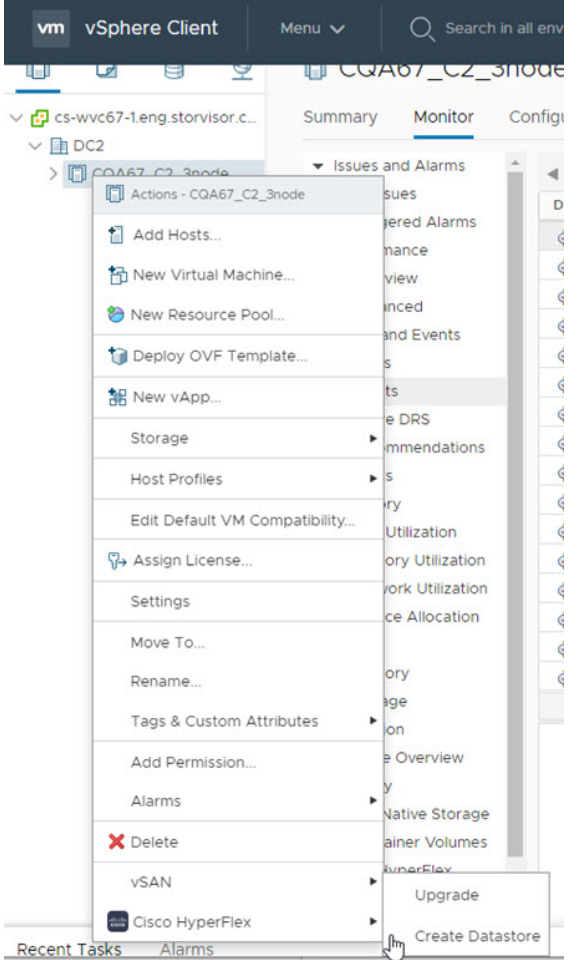

[データストア (Datastore) ] ウィンドウが表示されます。

- ステップ **4** [新しいデータストア] ウィンドウのフィールドに入力します。
	- データストア名を入力します
	- [サイズ(Size)] を入力し、[GB] または [TB] を選択します。
	- ブロック サイズを選択し、4K または 8K を選択します。
	- [OK] をクリックします。

#### 関連トピック

新しいデータストアの作成 (35 ページ)

#### メンテナンス モードを開始または終了します

vSphere Web UI からホスト レベルのメンテナンス モードを開始または終了するには、次の手 順を実行します。

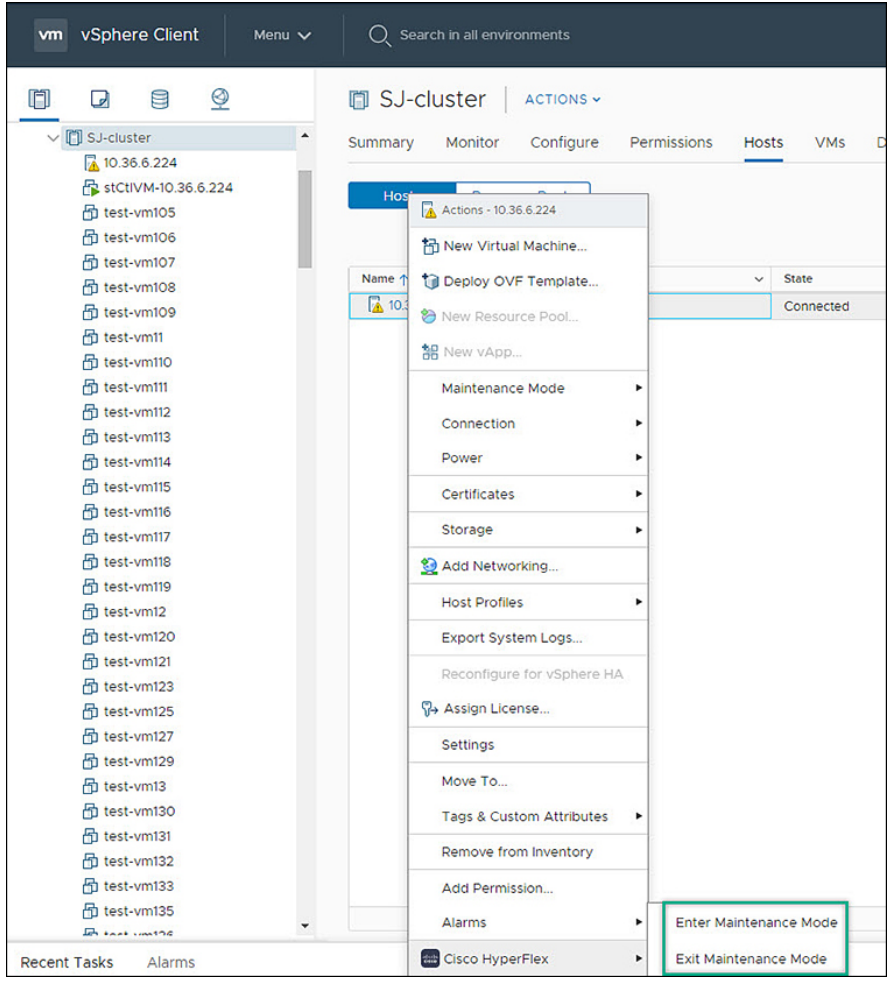

始める前に

HX リリース 5.0 (1a) 以降、スケジュール スナップショット機能は、ライセンス ステータス が [In-compliance] の場合に有効になります。

ステップ **1** vSphere メニューまたはショートカット リンクから **[**ホストおよびクラスタ**]** にアクセスします。

ステップ **2** クラスタ名をクリックし、**[**ホスト(**Hosts**)**]** タブを選択します。 [サマリー] ページが表示されます。

ステップ **3** ホストを右クリックし、**[Cisco HyperFlex** > > **Maintenance Mode]** > **[Enter**(**or Exit**)**MainenanceMode]** を選択して、HyperFlex メンテナンスモードを開始または終了します。

#### **[**サマリー**]** タブからの **HTML5** プラグイン ポートレットの表示

vSphere Web UI から Cisco HyperFlex HTML5 プラグイン ポートレットを表示するには、次の手 順を実行します。

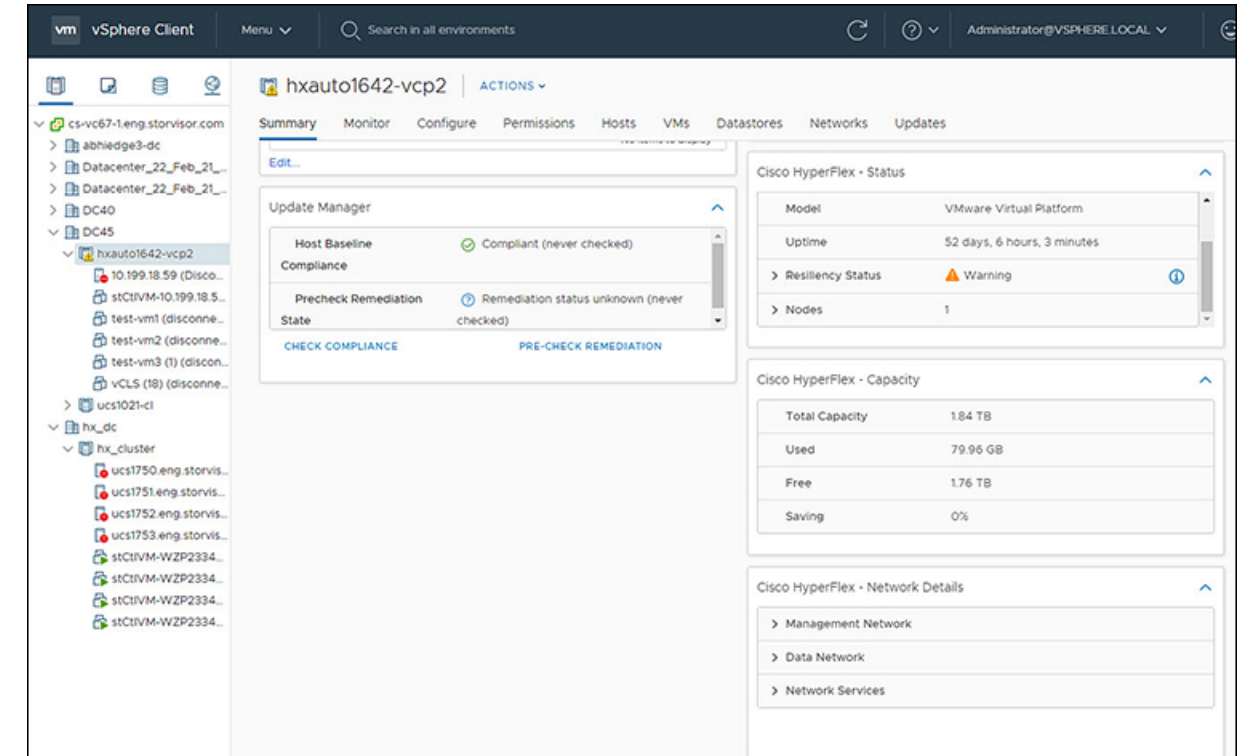

ステップ **1** vSphere メニューまたはショートカット リンクから **[**ホストおよびクラスタ**]** にアクセスします。

- ステップ **2** クラスタ名をクリックし、**[**サマリー**]** タブを選択します。[サマリー] ページが表示されます。
- ステップ **3** 下にスクロールし、各ポートレットの矢印を使用して、ポートレットの詳細を表示または非表示にします。

関連トピック HX クラスタ サマリーの表示 (11 ページ)

#### **[**モニタ(**Monitor**)**]**タブからの **HTML5** プラグインポートレットの表示

vSphere Web UI から Cisco HyperFlex HTML5 プラグイン ポートレットを表示するには、次の手 順を実行します。

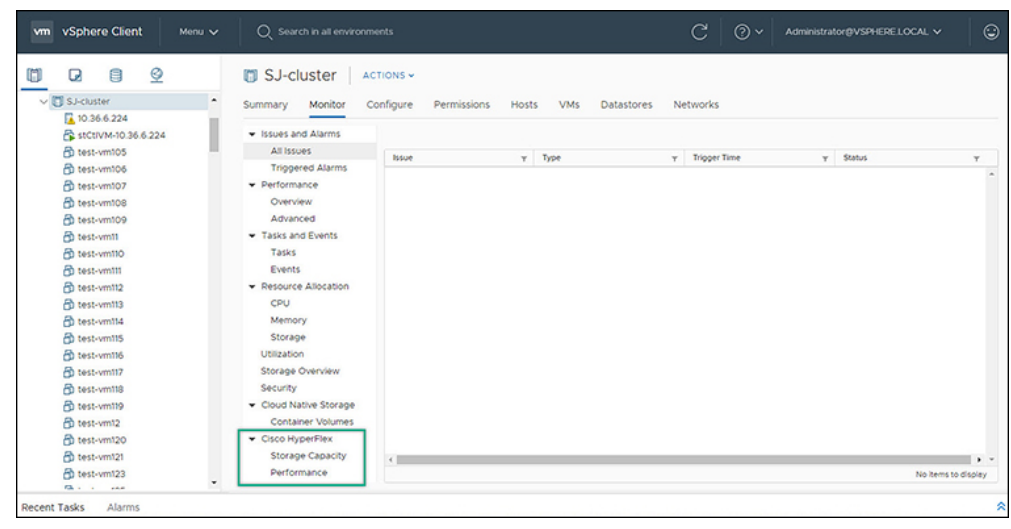

- ステップ **1** vSphere メニューまたはショートカット リンクから **[**ホストおよびクラスタ**]** にアクセスします。
- ステップ **2** クラスタ名をクリックし、**[**モニタ(**Monitor**)**]** タブを選択します。
- ステップ **3** [モニタ(Monitor)] ナビゲーション パネルを下にスクロールし、**[Cisco HyperFlex]** を見つけます。
- ステップ **4 [**ストレージ容量(**Storage Capacity**)**]** または **[**パフォーマンス(**Performance**)**]** をクリックして、関連す る Cisco HyperFlex HTML5 プラグイン チャートを表示します。

関連トピック

クラスタおよびデータストアのパフォーマンス チャートの表示 (18 ページ)

#### **[Configure]**タブからの**iSCSI**およびデータストアの概要の表示

vSphere Web UI から iSCSI およびデータストアのサマリー ページを表示するには、次の手順を 実行します。

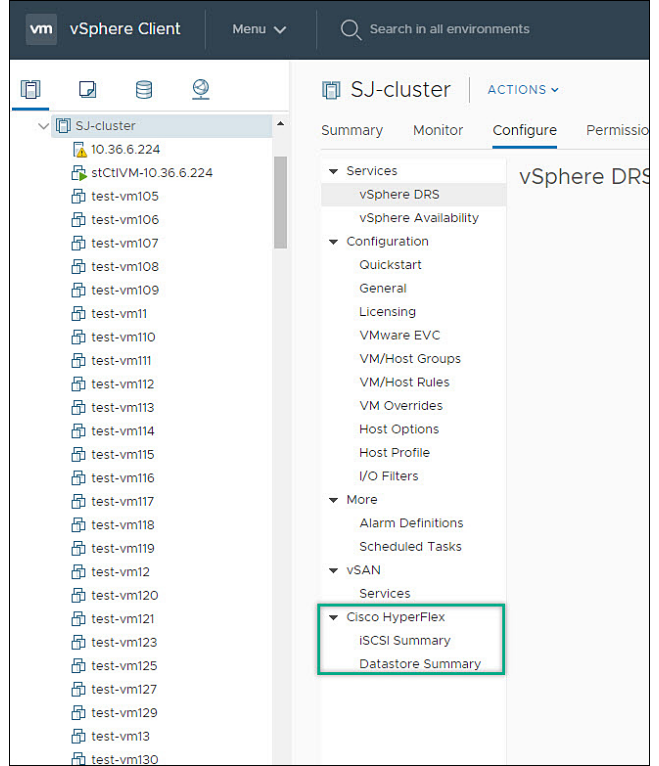

#### 始める前に

iSCSI 機能は、Cisco HyperFlex リリース 4.5 (x) 以降でサポートされています。

- ステップ **1** vSphere メニューまたはショートカット リンクから **[**ホストおよびクラスタ**]** にアクセスします。
- ステップ **2** クラスタ名をクリックし、**[**設定**]** タブを選択します。
- ステップ **3** [モニタ] ナビゲーション パネルを下にスクロールし、**[Cisco HyperFlex]** を見つけます。
- ステップ **4 [iSCSI Summary]** または **[Datastore Summary]** をクリックして、関連する[Cisco HyperFlex HTML5 Plugin] ページを表示します。
- ステップ **5** ボタンを使用して、関連項目で定義されているすべてのメンテナンスタスクを実行します。

#### 関連トピック

```
データストアの管理 (33 ページ)
新しいデータストアの作成 (35 ページ)
データストアの編集 (36 ページ)
データストアのマウントまたはアンマウント (37 ページ)
データストアの削除 (38 ページ)
iSCSI: ターゲット (27 ページ)
iSCSI : イニシエータ グループ (29 ページ)
iSCSI: LUNs (31 \sim -\check{\nu})
```
#### 仮想マシンレベルでの **vCenter Server** アクション

#### 今すぐスナップショットを作成

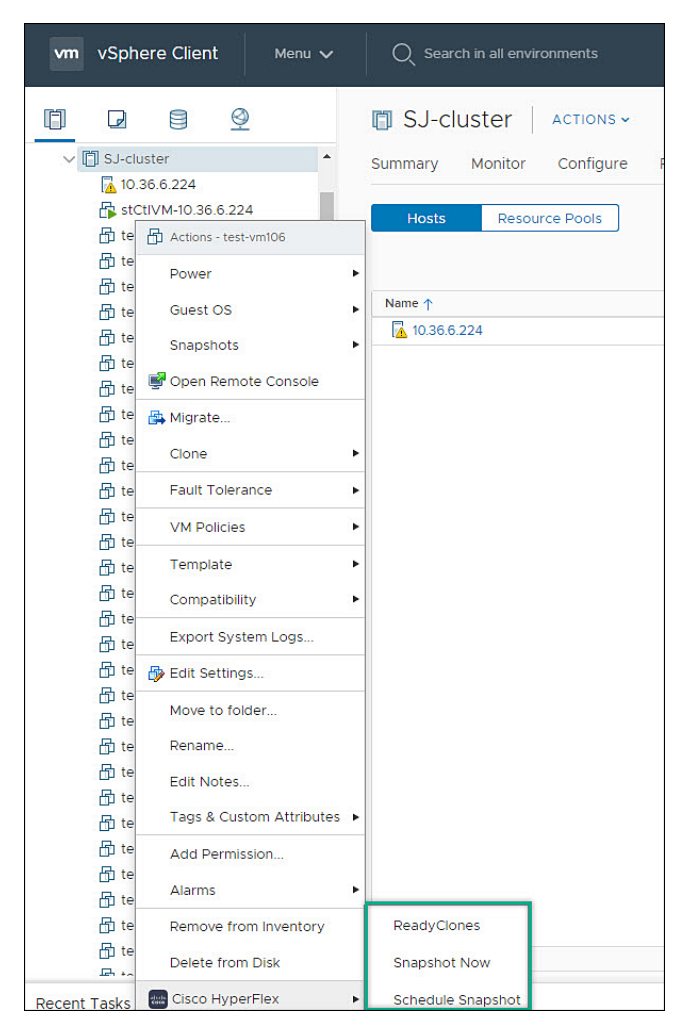

#### 始める前に

vSphereメニューまたはショートカットリンクのいずれかから**VM**およびテンプレートにアク セスします。

- ステップ **1** 仮想マシンを右クリックします。**[Cisco HyperFlex]** > **[**今すぐスナップショット(**Snapshot Now**)**]**を選択 します。
- ステップ **2 [VMNative**スナップショットを取得(**Take VMNativeSnapshot**)**]**ウィンドウが表示されます。次のフィー ルドに入力します。
	- 名前 ― スナップショット名
	- 説明 スナップショットの説明

• **[**ゲスト ファイル システムの休止**]** - チェックボックス

ステップ **3 [OK]** をクリックして、VM スナップショットを作成します。バックグラウンドでアクティブなスナップ ショットタスクが表示されます。スナップショットが完了すると、スナップショットマネージャにリスト されます。

#### **ReadyClone**

始める前に

• HX リリース 5.0 (1a) 以降では、ライセンス ステータスが [In-compliance] の場合に ReadyClone 機能が有効になります。

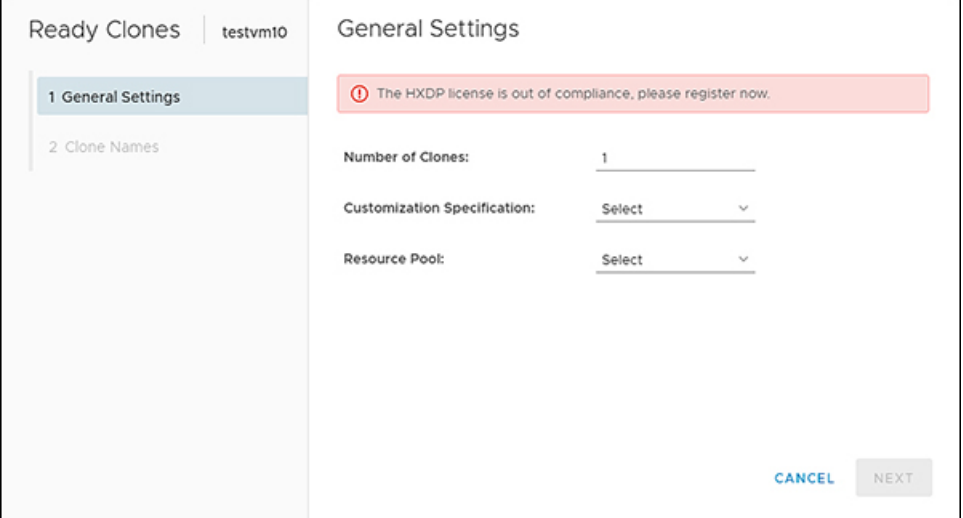

• vSphere メニューまたはショートカット リンクのいずれかから **VM** およびテンプレート に アクセスします。

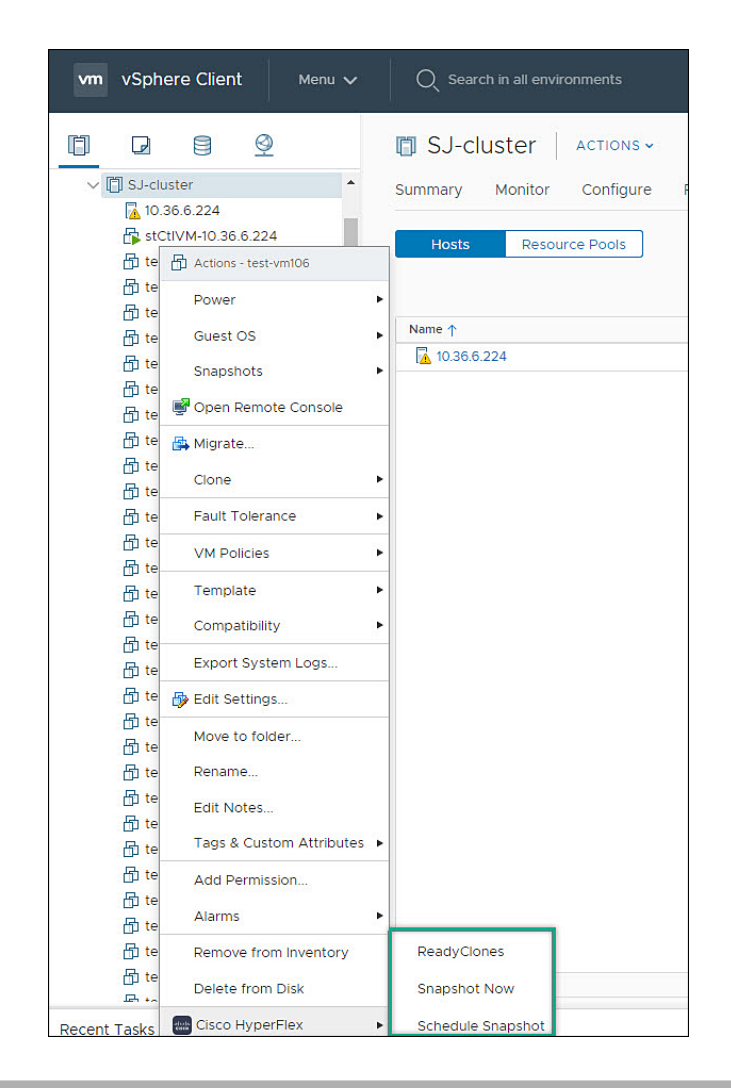

- ステップ **1** 仮想マシンを右クリックします。**[Cisco HyperFlex]** > **[ReadyClone]** を選択します。
- ステップ **2 [**クローン準備完了(**Ready Clones**)**]** ウィンドウが表示されます。[一般設定(General Settings)] フィール ドに入力します。
	- •クローン数 有効なエントリ1~256
	- カスタマイズ仕様: 設定されている場合は、リストから選択します
	- リソース プール: 設定されている場合は、リストから選択します。

ステップ3 [クローン名 (Clone Name) ] フィールドに入力します。

- クローン後に **VM** を起動: チェックボックス
- **[VM** プレフィックスの名前(**Name of VM Prefix**)**]** VM プレフィックスを入力します。
- 開始クローン番号 デフォルトは 1 です
- クローン番号増分値 デフォルトは 1 です

• ゲスト名に同じ名前を使用 ― ゲスト名を指定する場合はオフにします

#### スナップショットのスケジュール

#### 始める前に

- •スナップショットのスケジュール機能は、Cisco HyperFlex リリース4.5 (x) 以降でサポー トされています。
- HX リリース 5.0 (1a) 以降、スケジュール スナップショット機能は、ライセンスステー タスが [In-compliance] の場合に有効になります。
- 一時停止状態の VM でのスケジュールスナップショットはサポートされていません。
- vSphere メニューまたはショートカット リンクのいずれかから **VM** およびテンプレート に

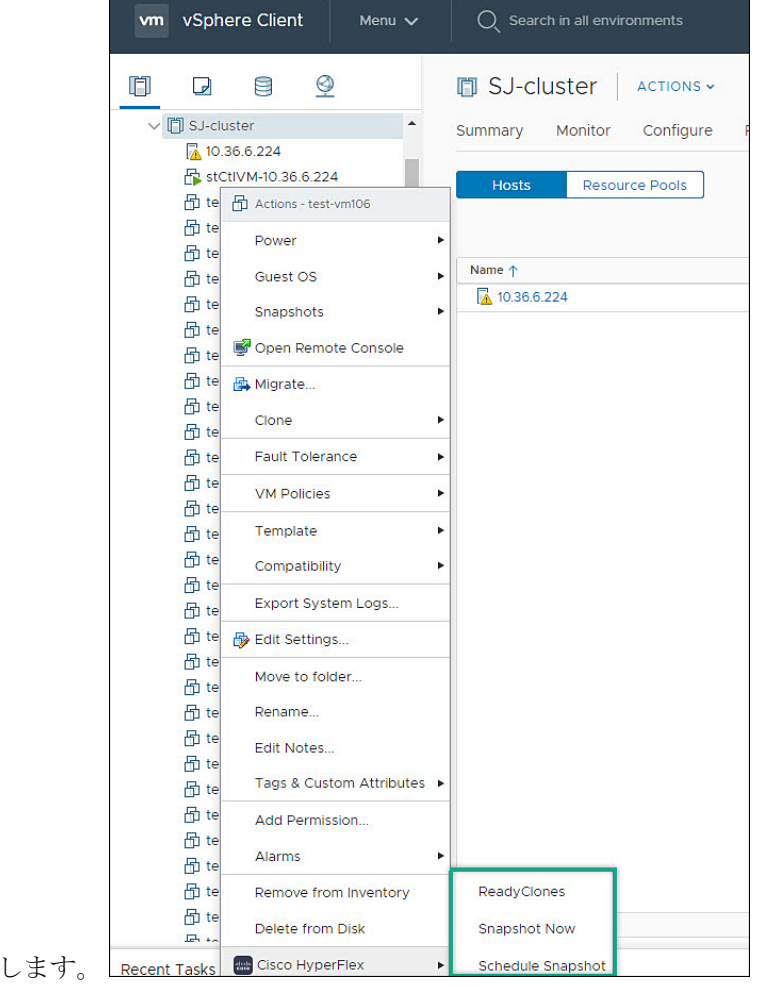

アクセス

- ステップ **1** 仮想マシンを右クリックします。**[Cisco HyperFlex]** > **[**スケジュールのスナップショット**]**を選択します。 **[**スケジュールのスナップショット**]** ウィンドウが表示されます。
- ステップ **2** チェックボックスを使用して、スナップショットの頻度を選択します

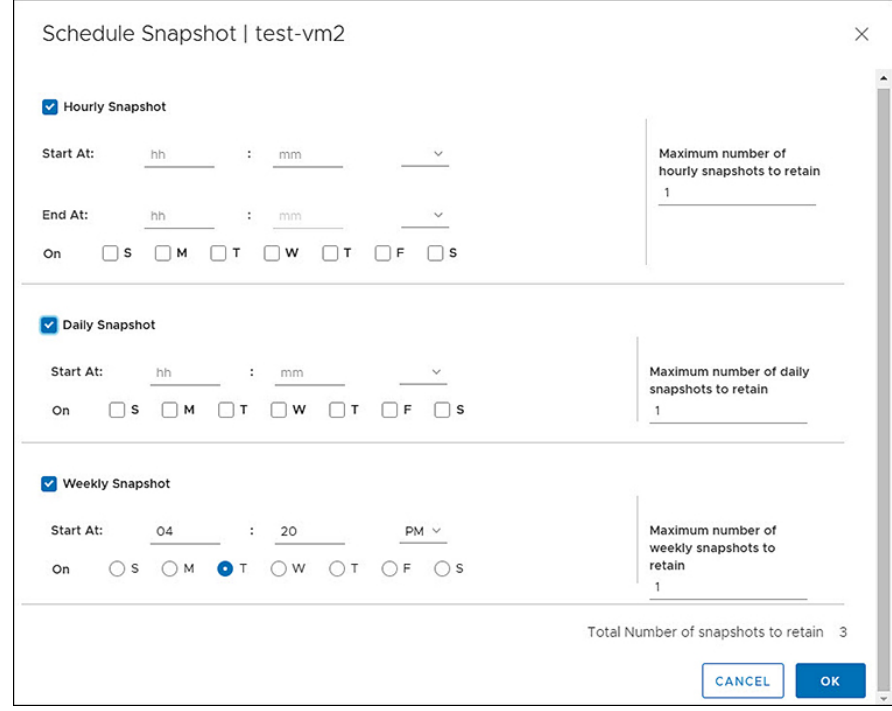

ステップ **3** 選択したスケジュールスナップショットのフィールドに入力します。

表 **30 : <sup>1</sup>** 時間あたりのスナップショット**:**

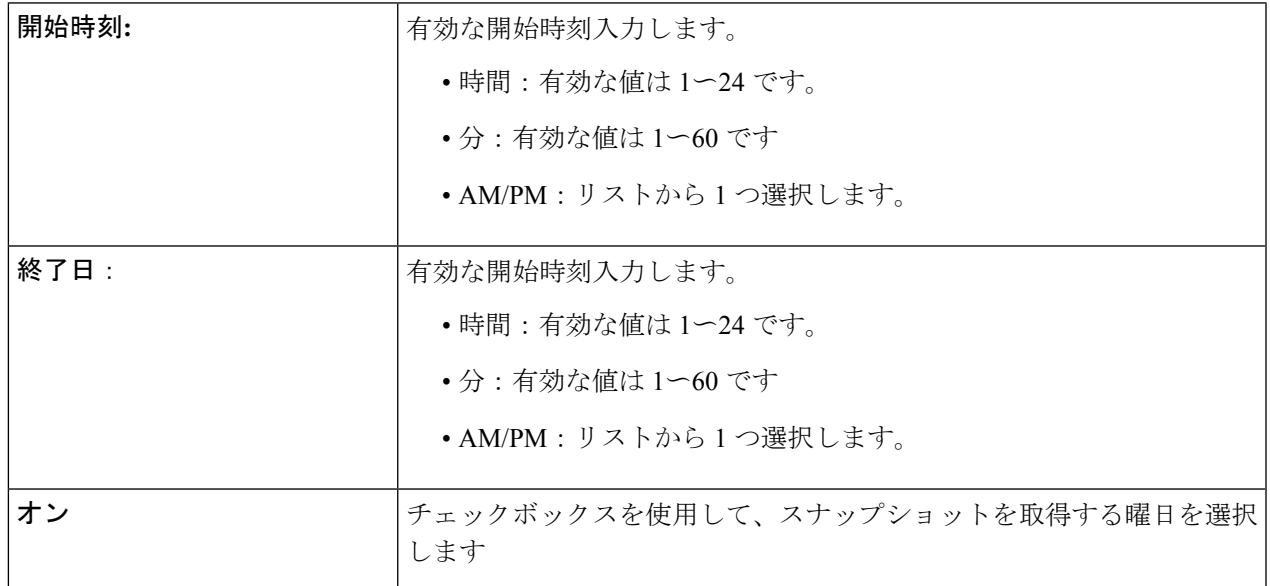

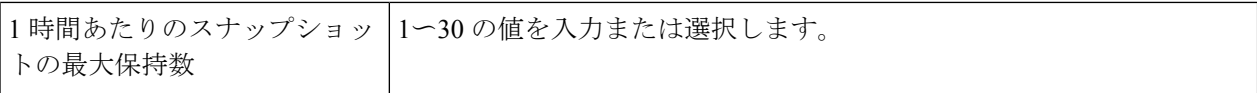

表 **31 :** 日次スナップショット**:**

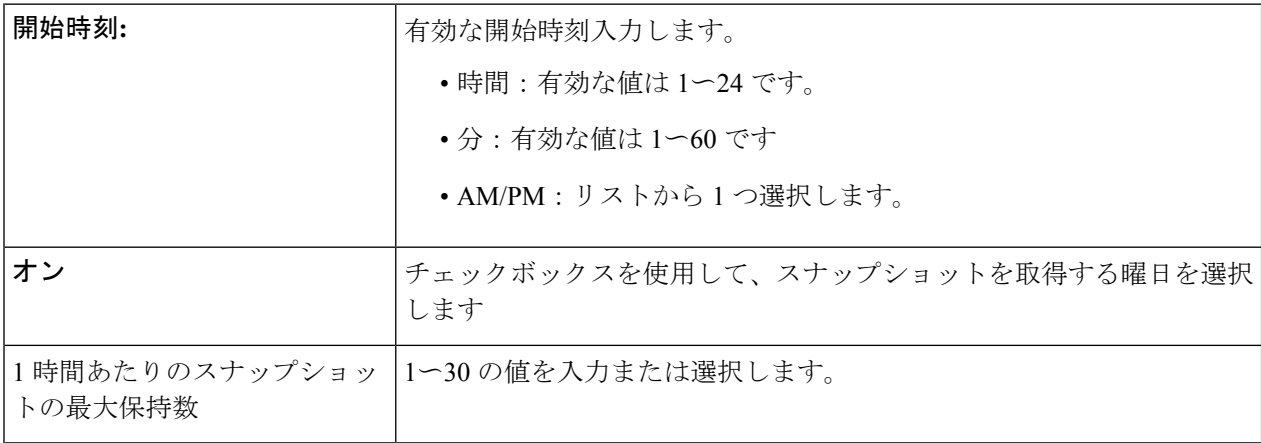

表 **32 :** 週次スナップショット**:**

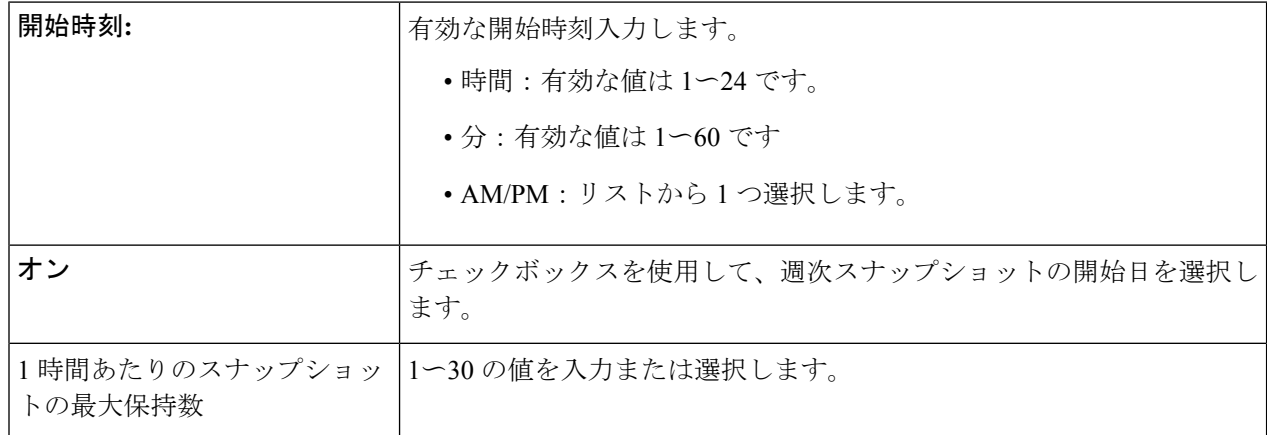

ステップ **4 [OK]**をクリックして、スナップショットスケジュールを確認します。

### ストレージ レベルでの **vCenter Server** アクション

#### データストアの編集

データストア レベルから、ユーザーは既存のデータストアを編集できます。

#### 始める前に

vSphereメニューまたは「ショートカット (Shortcut) ]リンクからデータストアにアクセスしま す。

ステップ1 データストア名を右クリックします。

- ステップ **2 [Cisco HyperFlex]** > **[**データストアの編集(**Edit Datastore**)**]**を選択します。 [データストアの編集(Edit Datastore)] ウィンドウが表示されます。
- ステップ **3** データストアの詳細を編集します。
- ステップ **4 [OK]** をクリックして変更を保存します。

#### 関連トピック

データストアの編集 (36 ページ)

データストアの削除

データストア レベルから、ユーザーは既存のデータストアを削除できます。

#### 始める前に

vSphereメニューまたは「ショートカット (Shortcut) ]リンクからデータストアにアクセスしま す。

- ステップ1 データストア名を右クリックします。
- ステップ **2 [Cisco HyperFlex]** > **[**データストアの削除(**Delete Datastore**)**]**を選択します [データストアの削除 (Delete Datastore) ] ウィンドウが表示されます。
- ステップ **3 [**削除(**Delete**)**]** ボタンをクリックします。 [データストアの削除(Delete Datastore)] ウィンドウに「Do you want to delete the datastore?」という確認 の質問が表示されます。
- ステップ **4 [OK]** をクリックして削除アクションを続行するか、**[**キャンセル(**Cancel**)**]** をクリックして [データスト アの削除 (Delete Datastore) 1ウィンドウを終了します。

関連トピック データストアの削除 (38 ページ)

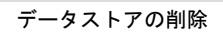

I

翻訳について

このドキュメントは、米国シスコ発行ドキュメントの参考和訳です。リンク情報につきましては 、日本語版掲載時点で、英語版にアップデートがあり、リンク先のページが移動/変更されている 場合がありますことをご了承ください。あくまでも参考和訳となりますので、正式な内容につい ては米国サイトのドキュメントを参照ください。